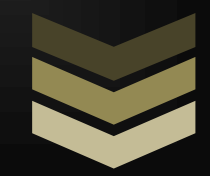

# **MANUAL USUARIO/TÉCNICO DE UN ROUTER DOMÉSTICO**

Clemente Cervantes Bustos

# ÍNDICE:

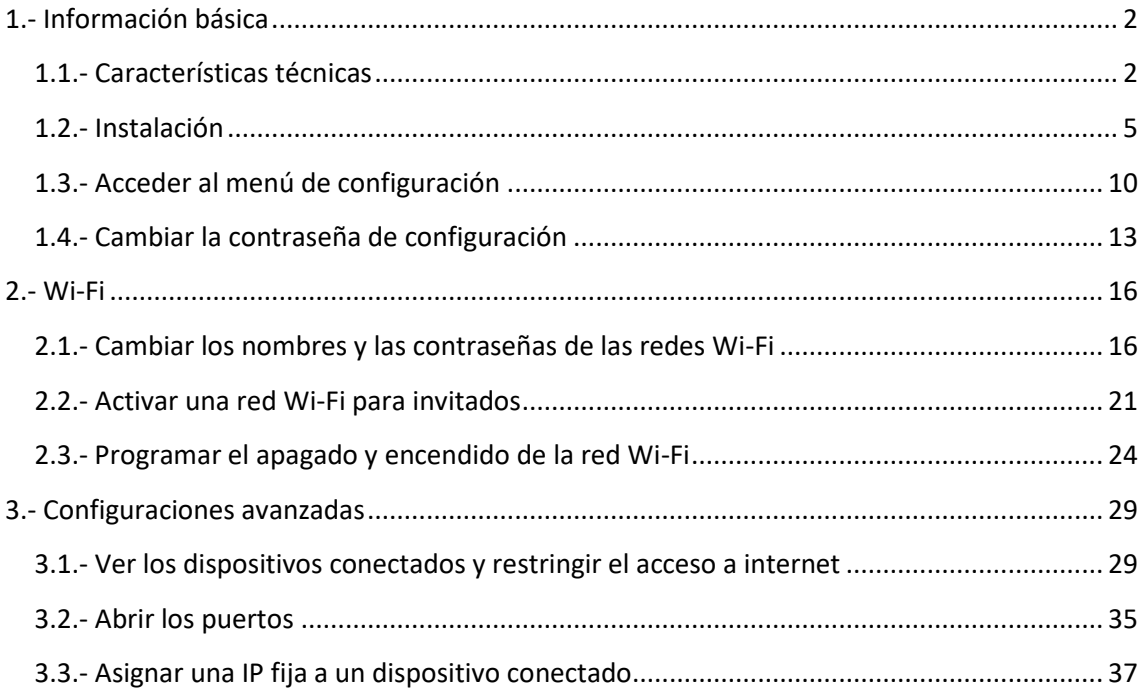

## <span id="page-2-0"></span>1.- Información básica

# <span id="page-2-1"></span>1.1.- Características técnicas

## **Todo lo que debes saber sobre tu router Livebox Fibra**

## **¿Qué características técnicas tiene mi Livebox Fibra?**

### **Descripción del Hardware**

- Procesador MIPS-32 Dual Core 600 MHz
- Memoria NAND FLASH de 128MB y DDRAM de 256MB
- Modo operacional: FTTH con ONT integrada (conexión directa a PTR-O)
- 4 puertos LAN Gigabit Ethernet (GE) RJ45
- 2 puertos (FXS) RJ11 para Telefonía
- 1 puertos USB 2.0 maestro (tipo A) de alta potencia (1A)
- Wi-Fi Doble Banda 11ac MU-MIMO 4x4, 11n MIMO 2x2

### **Servicios soportados**

- Internet
- Orange TV
- Servicio de Telefonía Fija de Orange
- UPnP y DNS dinámico
- Compatible con DLNA

### **Especificaciones Wi-FI**

- Banda de 2.4 GHz:
- 802.11b/g/n MIMO 2x2 (2 antenas) hasta 300 Mbps
- Ancho de canal de hasta 40 MHz.
- $\bullet$  Banda de 5 GHz:
- 802.11ac/n/a MIMO 4x4 (4 antenas) hasta 1700 Mbps
- Ancho de canal de hasta 80 MHz
- Posibilidad de activar red de invitados en ambas bandas
- Conexión sencilla mediante botón WPS

### **Telefonía**

- Servicio de voz integrada basada en el protocolo SIP
- Compatible con aplicación Softphone

### **Condiciones de uso**

- Conexión a red eléctrica 220-240 +/-10%, 50-60 Hz
- Fuente de alimentación 12v-2A
- Consumo típico: 12.9W

#### Clemente Cervantes Bustos

Rango de temperatura: +5°C/40°C

#### **Requisitos de configuración**

- PC con procesador a 1GHz o superior
- Tarjeta de red o adaptador Wi-Fi instalados
- Compatible con Windows, Mac y Linux

### **¿Qué conectores y botones tiene mi Livebox Fibra?**

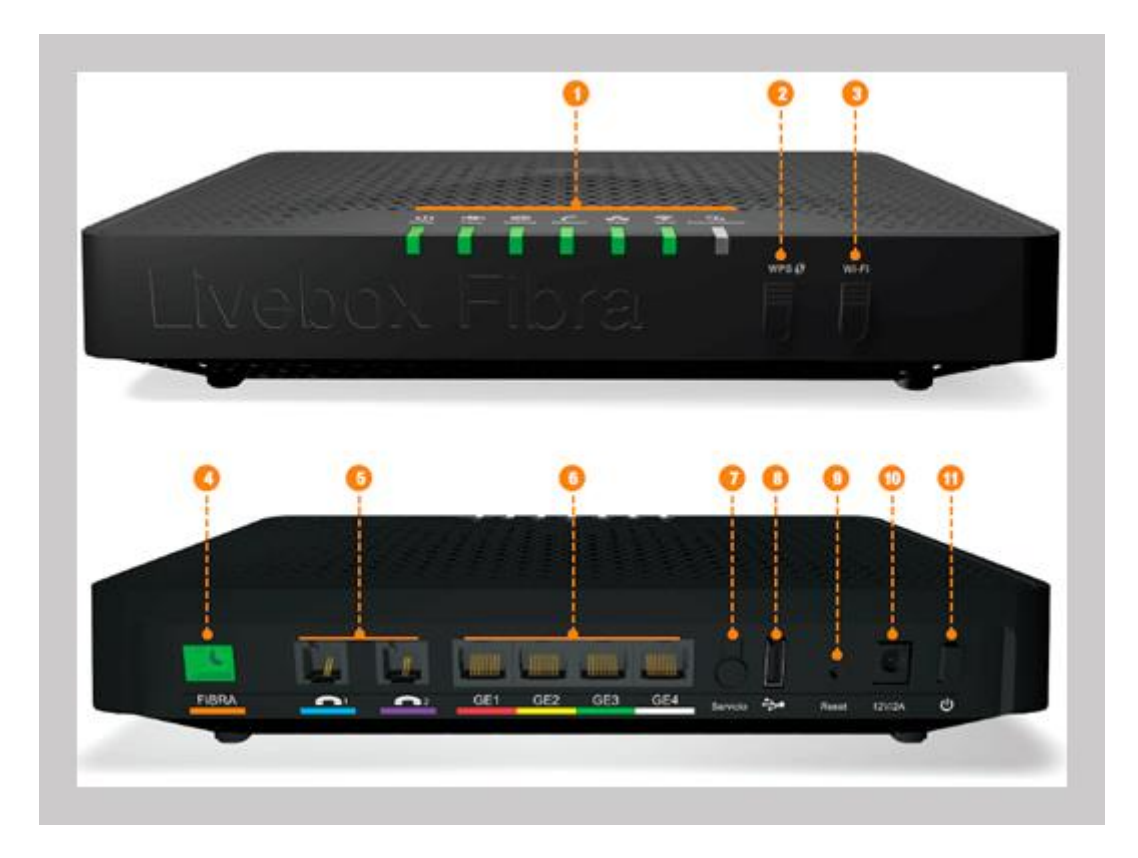

- 1. **Luces:** estado de conexión.
- 2. **Botón de WPS:** permite conectar tus equipos por Wi-Fi sin introducir la clave, siempre que sean compatibles con este protocolo (por ejemplo, los sistemas Windows 7/8/10 y Android son compatibles con WPS).
- 3. **Botón de Wi-Fi:** permite activar o desactivar la red Wi-Fi y el acceso a la red de invitados.
- 4. **Puerto de FIBRA (naranja):** en este conector va el cable de fibra a la roseta óptica o PTR-O (Punto de Terminación de Red Óptica).
- 5. **Puertos de telefonía:** estos dos puertos (azul y violeta) permiten conectar hasta 2 terminales fijos con conector analógico (RJ11).
- 6. **Puertos Gigabit Ethernet:** estos puertos permiten conectar equipos por cable Ethernet (conector RJ45) a la Red Local a velocidades de hasta 1 Gbit/s.
- 7. **Botón de Servicio:** permite un acceso remoto temporal a la configuración del equipo desde el Servicio de Atención al Cliente.
- 8. **Puerto USB 2.0:** permite conectar equipos USB tales como discos duros externos o impresoras. Puede proporcionar hasta 1A de intensidad.
- 9. **Botón de "Reset":** permite restaurar el equipo a valores de fábrica. Para ello es necesario presionar durante 5 segundos con un objeto puntiagudo (bolígrafo, clip o similar).
- 10. **Conexión de la fuente de alimentación:** conecta siempre la fuente incluida con el Livebox Fibra (12v-2A).
- 11. **Botón "ON/OFF":** permite encender y apagar el router.

## **¿Qué significan las luces de mi Livebox Fibra?**

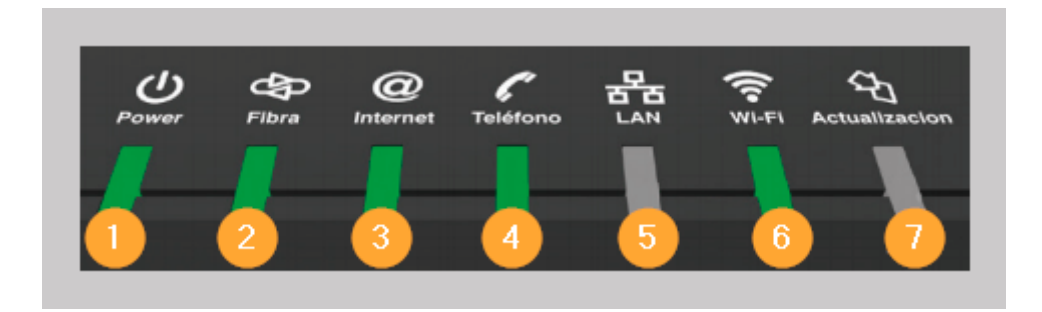

### **1. Power:**

- Verde fijo = alimentación eléctrica encendida.
- Apagado = alimentación eléctrica apagada.

### **2. Fibra:**

- Rojo = no hay señal, Fibra incorrectamente conectada
- Parpadeando en naranja = la Fibra está correctamente conectada. Esperando validar contraseña de internet.
- Verde fijo = enlace Fibra (GPON) activo. Contraseña de internet correcta.

### **3. Internet:**

- Apagado = esperando dirección IP.
- Verde fijo = conectado a internet.

### **4. Teléfono:**

- Apagado = servicio de Telefonía no disponible.
- Verde fijo = servicio de Telefonía disponible.
- Verde parpadeando = hay una llamada en curso: un teléfono se ha descolgado para marcar o hay una llamada entrante.

### **5. LAN (RED LOCAL):**

- Apagado = no existe tráfico de datos en la red Local (cable o Wi-Fi).
- Verde parpadeando = existe tráfico de datos en la red Local (cable o Wi-Fi).

### **6. Wi-Fi:**

Apagado = red Wi-Fi desactivada.

- Verde fijo = red Wi-Fi activada.
- Verde parpadeando = emparejamiento WPS activo.
- Azul fijo = red Wi-Fi de invitados activada.
- Azul parpadeando = administración remota temporal (15 min) botón Servicio.

### **7. Actualización:**

 Azul parpadeando = el router está actualizando el firmware (NO APAGAR DURANTE ESTE PROCESO).

## **¿Qué información contiene la etiqueta de mi Livebox Fibra?**

Situada en la parte posterior del Livebox Fibra, la etiqueta contiene el nombre de las redes Wi-Fi (SSID), así como la clave/contraseña Wi-Fi (válida para ambas redes) asignada por defecto. También otros datos del equipo como el número de serie o la dirección MAC, un identificador que se conoce también como dirección física, y es única para cada dispositivo.

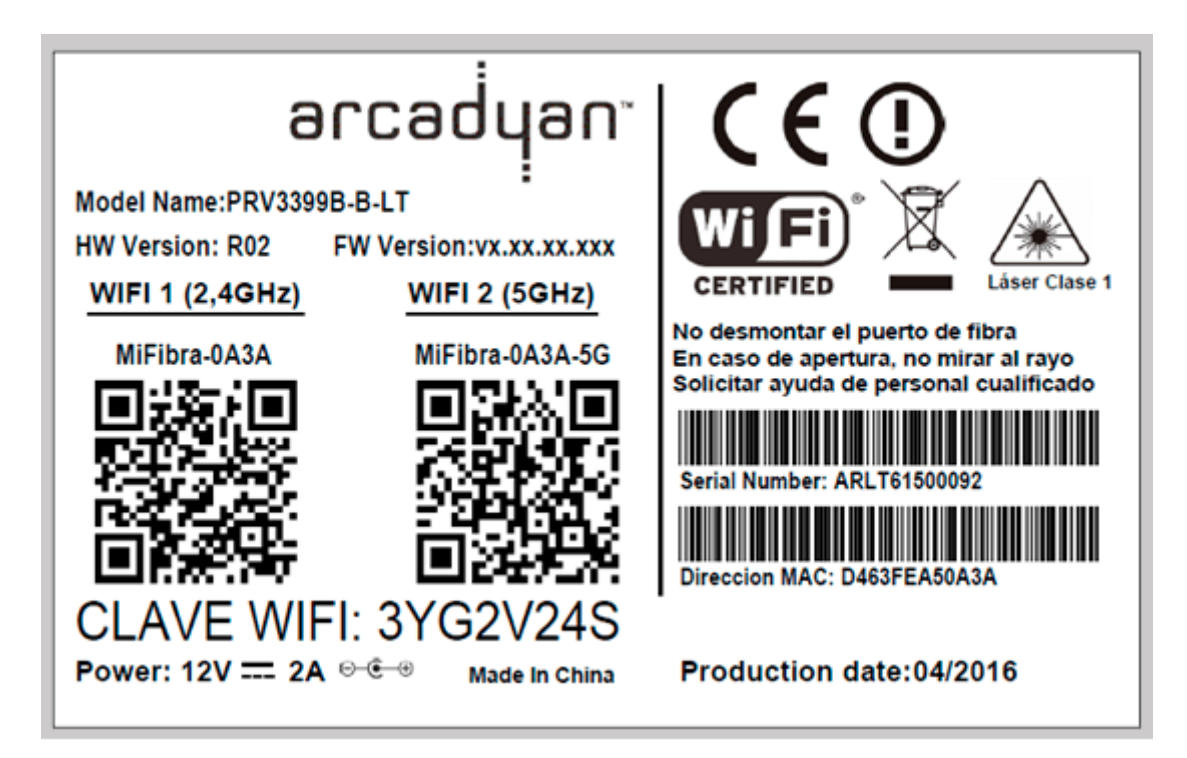

# <span id="page-5-0"></span>1.2.- Instalación

### **Paso a paso para instalar un router Livebox Fibra**

**Recuerda que:** el instalador dejará tu router conectado y funcionando en el momento de realizar la instalación de tu Fibra Orange. El proceso de instalación detallado en este artículo solo pretende enseñar los pasos a realizar desde que se saca el router de su caja, hasta que disfrutas de tu conexión de Fibra.

**1.** Conecta el cable de fibra desde la roseta óptica de la pared al puerto naranja del Livebox etiquetado como "Fibra".

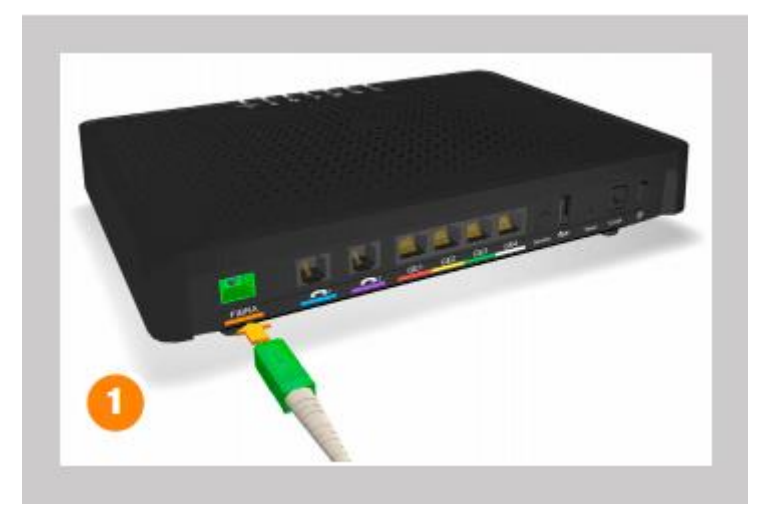

**2.** Conecta la fuente de alimentación a un enchufe y al Livebox (conector redondo 12V/2A).

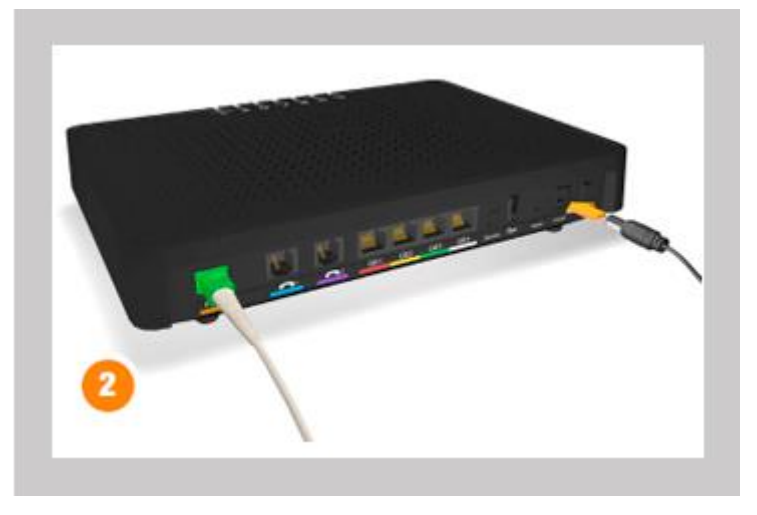

¡Atención! Utiliza exclusivamente la fuente de alimentación proporcionada con tu Livebox Fibra.

**3.** Conecta tu teléfono a alguno de los 2 puertos telefónicos (azul o violeta).

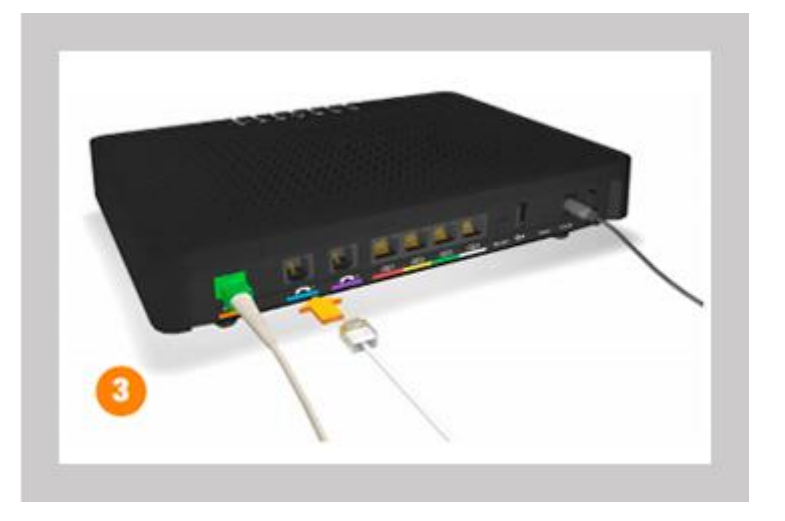

**4.** Conecta tus equipos (ordenadores, consolas, descodificador de TV, etc.) por cable Ethernet a los puertos Gigabit Ethernet (rojo, amarillo, verde o blanco).

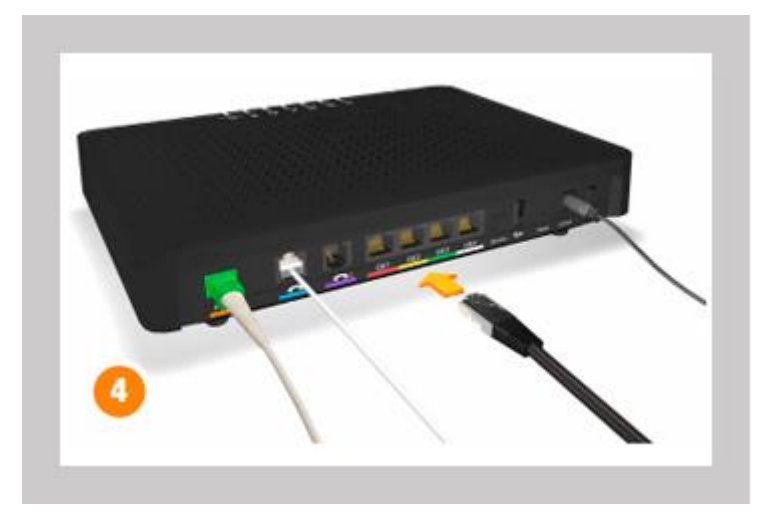

**5.** Enciende el Livebox Fibra pulsando el botón de encendido ON/OFF.

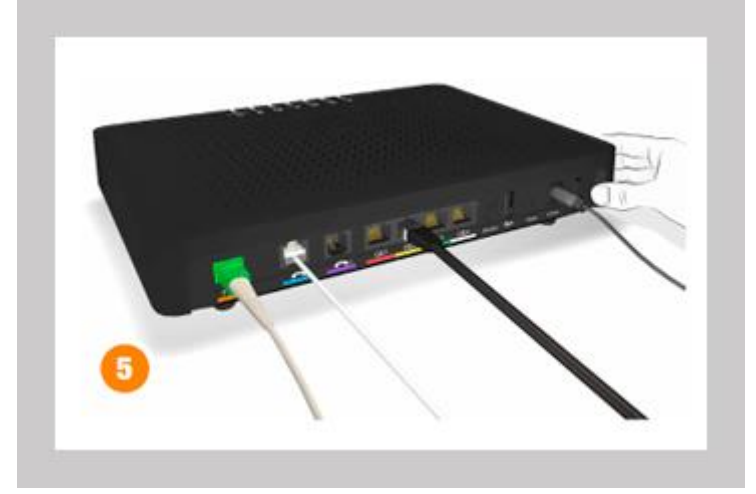

**6.** Espera aproximadamente 3 minutos hasta que la luz etiquetada como "Fibra" parpadee lentamente en color naranja.

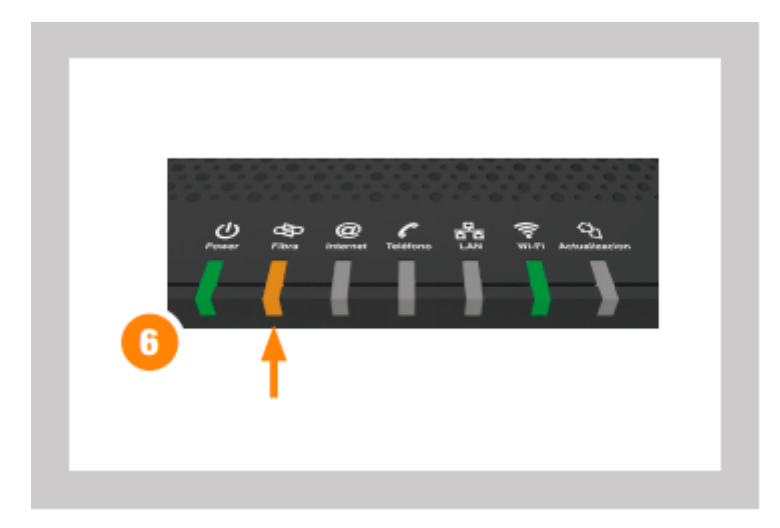

¡Atención! Si después de 3 minutos la luz "Fibra" permanece fija en color rojo, revisa que el conector verde del cable de fibra está correctamente insertado al Livebox (puerto "Fibra" color naranja) así como a la roseta óptica de la pared. Si la fibra está correctamente conectada y aun así la luz continúa fija en color rojo ponte en contacto con nuestro servicio de atención al cliente llamando al 1470.

**7.** Accede mediante un navegador web (desde el ordenador que has conectado previamente al Livebox Fibra) a la página de configuración del router **http://liveboxfibra** o bien **http://192.168.1.1**

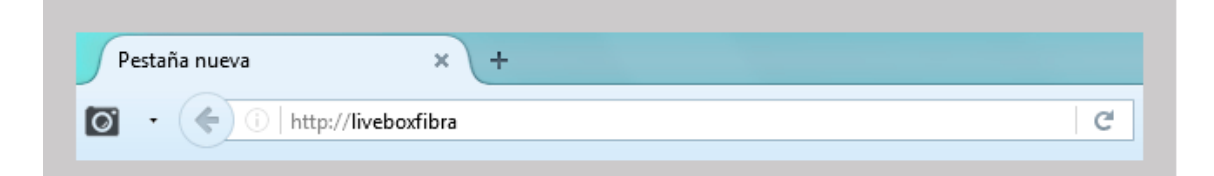

Aparecerá una pantalla donde deberás introducir tu contraseña de internet (ONT password). Esta contraseña te debe haber sido proporcionada por Orange mediante SMS, correo electrónico o bien junto con tu Livebox Fibra. Una vez introducida pulsa el botón "Guardar". Si la contraseña es correcta al cabo de unos 30 segundos la luz de "Fibra" deberá pasar a color verde. En caso de que la contraseña no sea correcta la luz permanecerá parpadeando en naranja y seguirá apareciendo la pantalla para la introducción de la contraseña de internet.

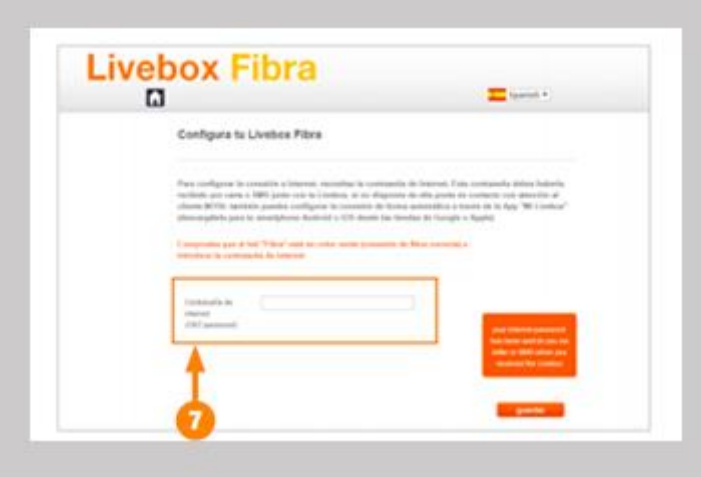

¡Atención! Si no has recibido la contraseña de internet ponte en contacto con nuestro servicio de atención al cliente llamando al 1470 para que te la proporcionen.

**8.** Una vez la luz de "Fibra" esté en color verde, espera aproximadamente 1 minuto hasta que la luz @ de internet se ponga verde. ¡Enhorabuena! Ya dispones de conexión a internet.

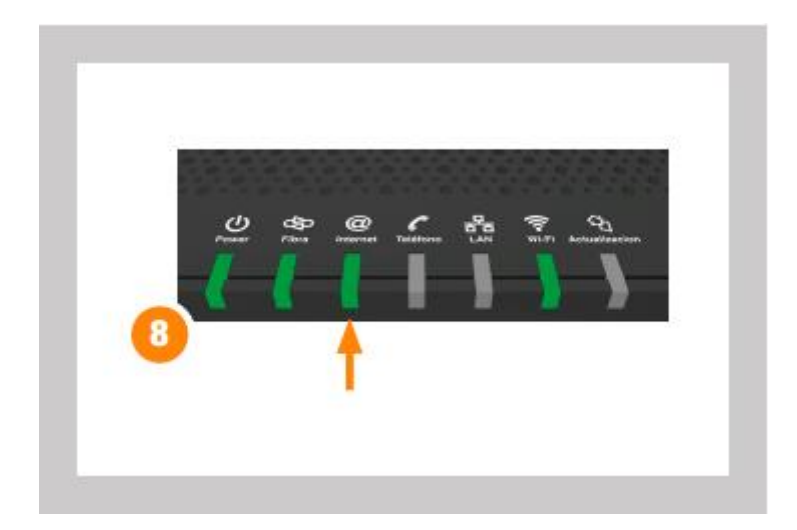

**9.** Comprueba a continuación que la luz de "Teléfono" está encendida (puede tardar unos segundos después de que se active la conexión a internet), eso significa que ya dispones también de servicio de telefonía. Si has conectado un teléfono al puerto azul o violeta podrás empezar a hacer y/o recibir llamadas.

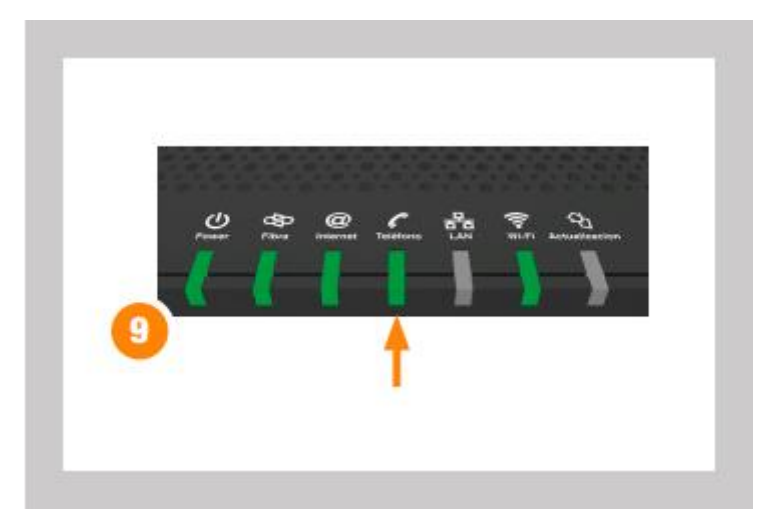

**10.** Conecta tus equipos por Wi-Fi (portátiles, tablets, smartphones, etc.) al Livebox Fibra mediante la clave Wi-Fi que aparece en la etiqueta que se encuentra alojada debajo del router. También puedes conectar sin introducir la clave pulsando el botón frontal WPS si tu equipo es compatible con este protocolo de conexión (por ejemplo, los sistemas Windows 7/8/10 y Android son compatibles con WPS).

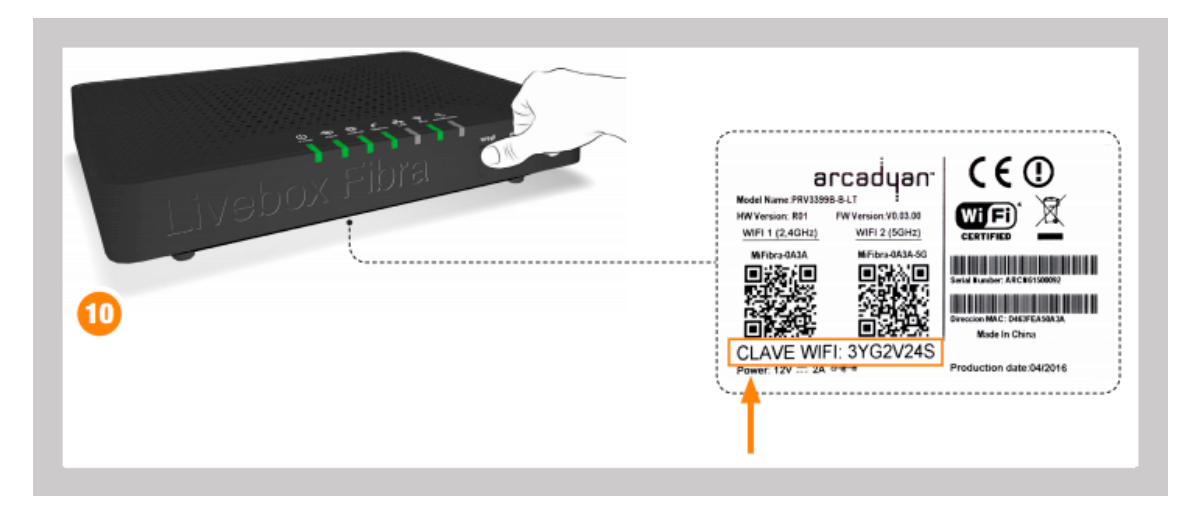

**Recuerda que:** el instalador dejará tu router conectado y funcionando en el momento de realizar la instalación de tu Fibra Orange. El proceso de instalación detallado en este artículo solo pretende enseñar los pasos a realizar desde que se saca el router de su caja, hasta que disfrutas de tu conexión de Fibra.

# <span id="page-10-0"></span>1.3.- Acceder al menú de configuración

### **¿Cómo puedo acceder a la configuración de mi router Livebox Fibra?**

Para entrar al menú de configuración de nuestro router Livebox Fibra, primero tendremos que conectarnos al router, y antes de eso elegir entre hacerlo desde nuestro PC o nuestro móvil o tablet. En el PC veremos mejor el menú de configuración por el tamaño de la pantalla, pero si no tienes PC o te parece más cómodo hacerlo desde tu smartphone o tablet, adelante:

 **Conectarnos desde un PC:** conecta tu ordenador personal al router mediante un cable Ethernet.

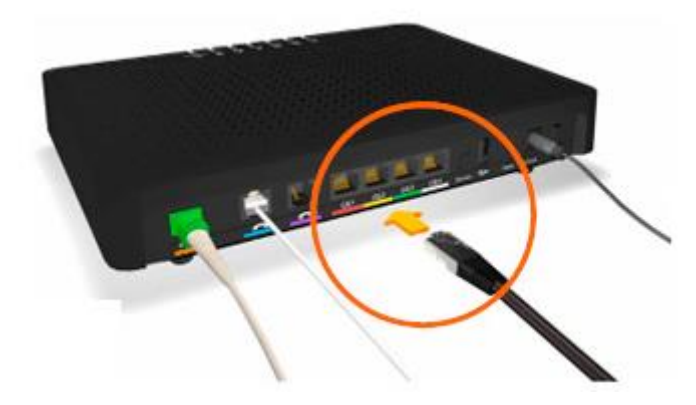

 **Conectarnos a través de un móvil o tablet:** a través de una de las dos redes Wi-Fi que emite el Livebox Fibra. Para ello busca en el menú Wi-Fi de tu dispositivo las redes con nombre **"MiFibra-XXXX"**, o **"MiFibra-XXXX-5G"** cuyos nombres vienen en la pegatina bajo el router. Pulsa en cualquiera de las dos (si te aparece MiFibra-XXXX-5G elige esta) e introduce la clave Wi-Fi, la encontrarás en la pegatina que hay bajo el router.

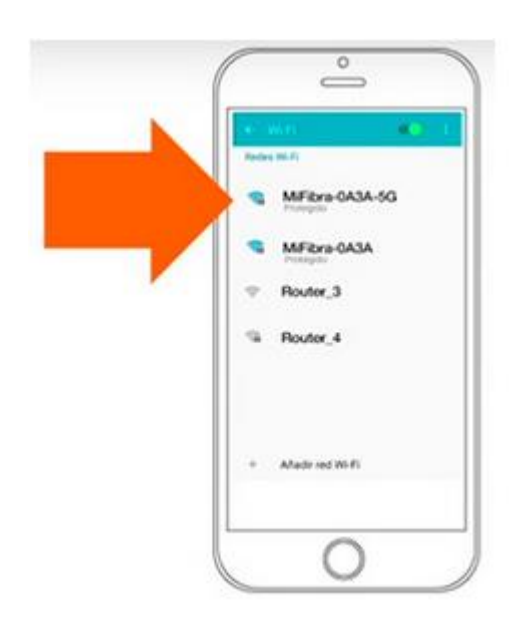

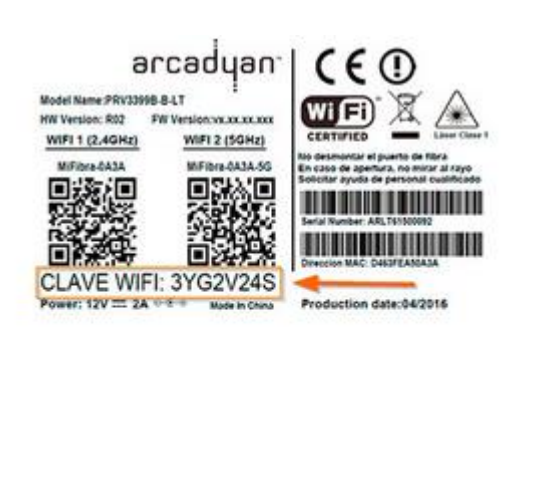

Una vez conectados al router, ya sea desde un PC o desde tu móvil, abre el navegador Web e introduce cualquiera de las siguientes direcciones: **http://liveboxfibra** o **http://192.168.1.1**

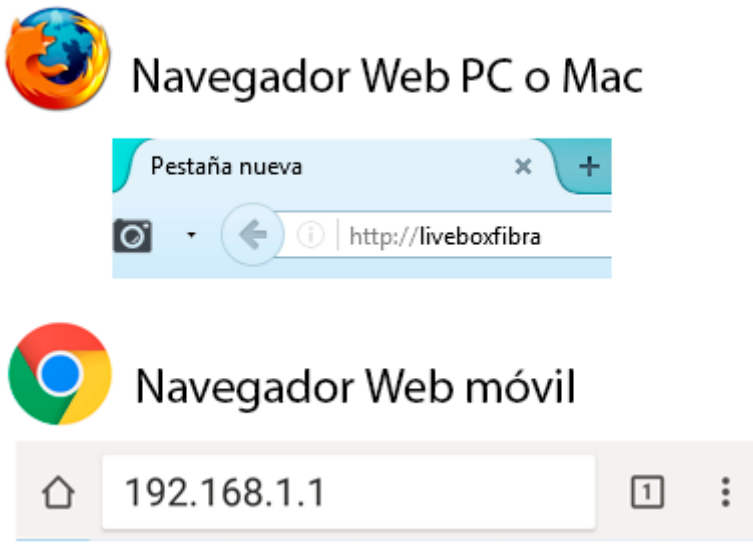

Llegados a este punto, en pantalla aparecerá un menú como el de la imagen inferior para autenticarnos con el usuario **admin(1)**. En el apartado **contraseña(2)** introducimos la clave de nuestro router Livebox Fibra. Esta clave, por defecto es la misma que la de las redes Wi-Fi del router y la podemos encontrar en una pegatina alojada bajo el mismo, tras el texto **CLAVE WIFI:**. Finalmente pulsamos el botón **Entrar(3)**.

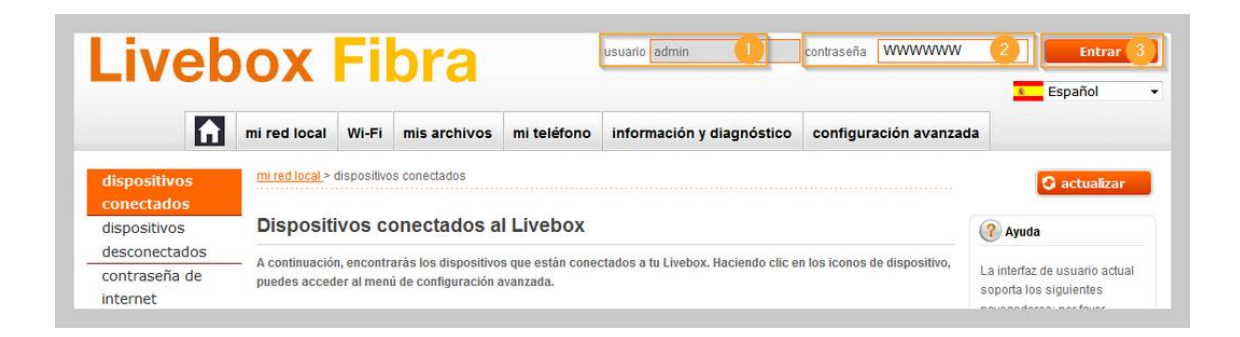

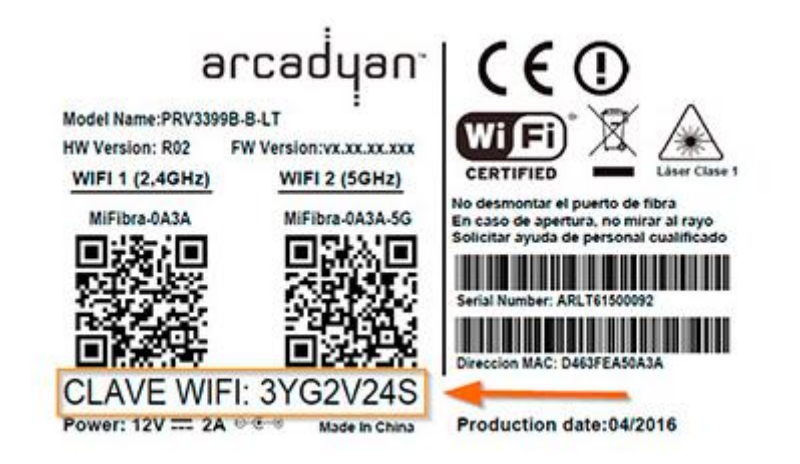

Sabrás que ya estás autenticado, porque en la parte superior derecha del menú aparecerá la leyenda "**cerrar sesión**".

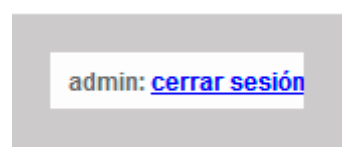

Una vez autenticado, ya tendrás acceso a las opciones de configuración de tu router Livebox Fibra.

**Recuerda que:** si has olvidado la clave personalizada para entrar al router, puedes recuperar la original de la pegatina reseteando el Livebox Fibra. Para ello introduce un objeto punzante durante 10 segundos en el orificio identificado como "RESET" que se encuentra en la parte trasera del router en la 3ª posición empezando por la derecha (ver imagen inferior).

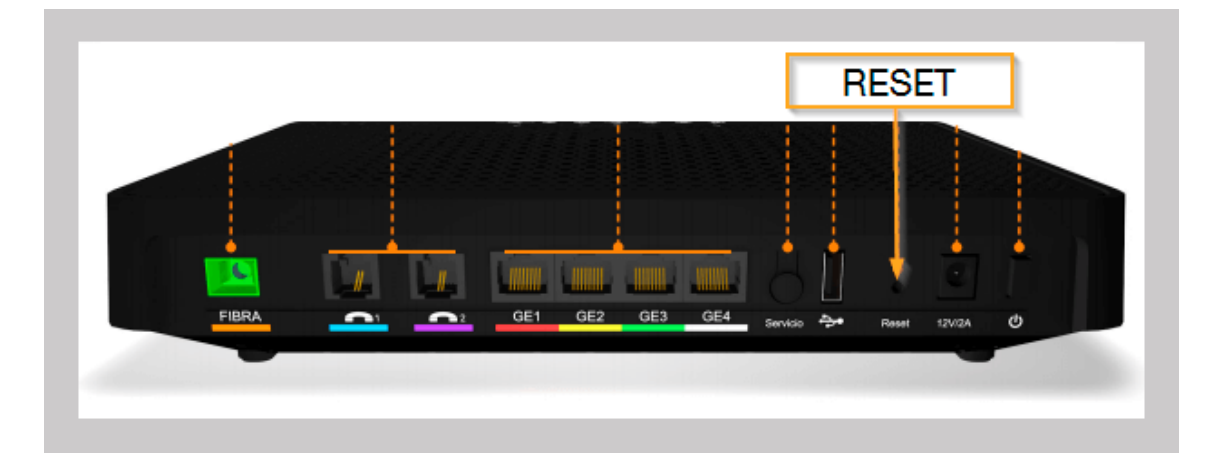

# <span id="page-13-0"></span>1.4.- Cambiar la contraseña de configuración

## **¿Cómo cambio la clave de administración de mi router Livebox Fibra?**

Juars, uno de nuestros Youtubers Orange, nos cuenta cómo cambiar la contraseña de administración por defecto en el router Livebox Fibra de Orange en el siguiente video tutorial...

## **Si necesitas más información, aquí tienes el paso a paso...**

Para cambiar la clave por defecto de nuestro router Livebox Fibra (la contraseña de acceso al router, no confundir con las claves de las redes Wi-Fi), primero tendremos que conectarnos al router, y antes de eso elegir entre hacerlo desde nuestro PC o nuestro móvil. En el PC veremos mejor el menú de configuración por el tamaño de la pantalla, pero si no tienes PC o te parece más cómodo hacerlo desde tu smartphone o tablet, adelante:

 **Conectarnos desde un PC:** conecta tu ordenador personal al router mediante un cable Ethernet.

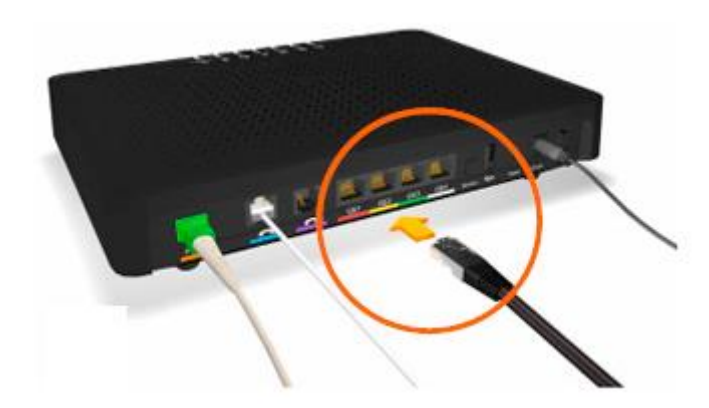

 **Conectarnos a través de un móvil o tablet:** a través de una de las dos redes Wi-Fi que emite el Livebox Fibra. Para ello busca en el menú Wi-Fi de tu dispositivo las redes con nombre **"MiFibra-XXXX"**, o **"MiFibra-XXXX-5G"** cuyos nombres vienen en la pegatina bajo el router. Pulsa en cualquiera de las dos (si te aparece MiFibra-XXXX-5G elige esta) e introduce la clave Wi-Fi, la encontrarás en la pegatina que hay bajo el router.

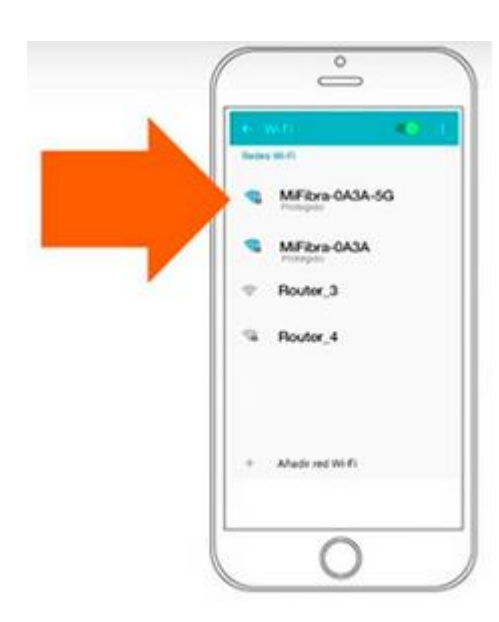

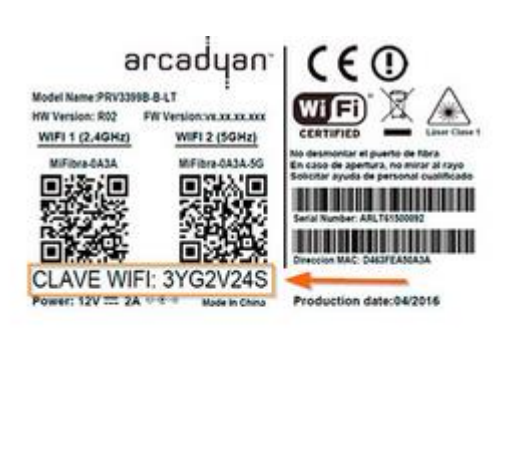

Una vez conectados al router, ya sea desde un PC o desde tu móvil, abre el navegador Web e introduce cualquiera de las siguientes direcciones: **http://liveboxfibra** [o http://192.168.1.1](http://192.168.1.1/)

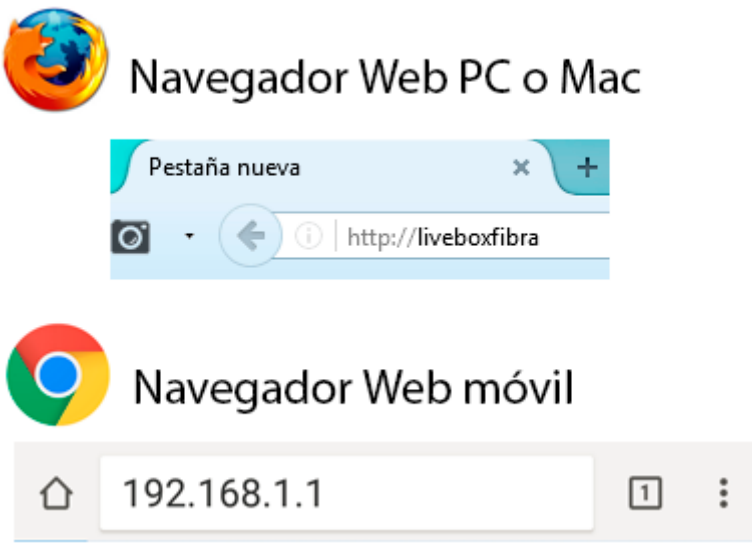

Llegados a este punto, en pantalla aparecerá un menú como el de la imagen inferior para autenticarnos con el **"usuario" admin(1).** En el apartado **"contraseña"(2)** introducimos la clave de nuestro router Livebox Fibra. Esta clave, por defecto es la misma que la de las redes Wi-Fi del router y la podemos encontrar en una pegatina alojada bajo el mismo, tras el texto **"CLAVE WIFI:"**. Finalmente pulsamos el botón **"Entrar"(3)**.

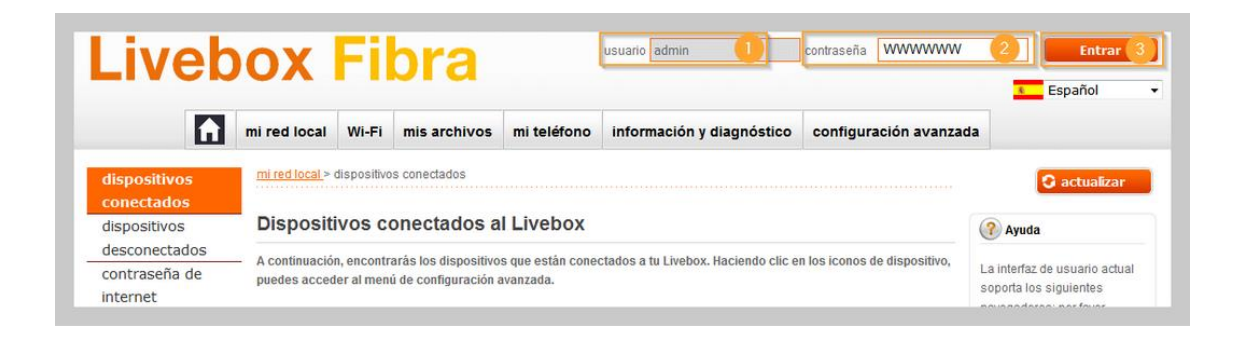

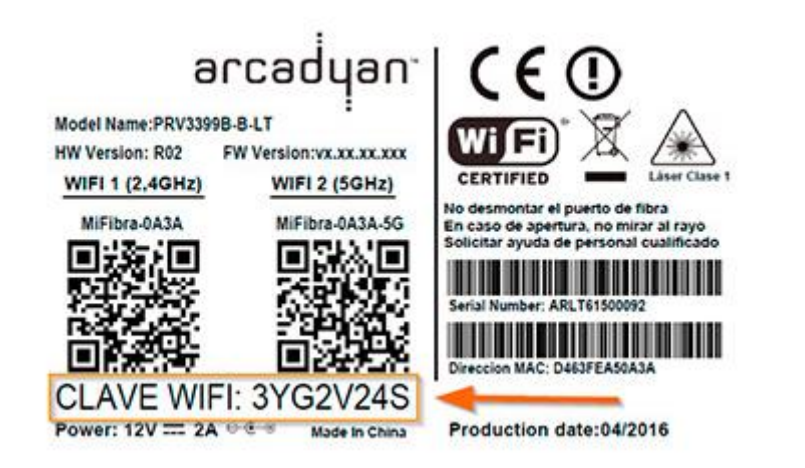

Ahora para definir nuestra contraseña de administración personalizada, nos dirigimos dentro del menú del Livebox Fibra a la pestaña **"configuración avanzada"(1)**. Seguidamente en la columna izquierda seleccionamos la opción **"Administración"(2)**, y en el formulario central introducimos la **"contraseña actual"(3)** (que es la que acabamos de introducir, la misma de la pegatina) , y en el campo **"nueva contraseña" (4)** introducimos la contraseña personalizada que queramos, y la volvemos a repetir en el campo **"confirma la nueva contraseña" (5).**  Finalmente pulsamos en el botón **"guardar" (6)**. Recuerda que a partir de este momento, para entrar a realizar cambios en la configuración del router deberás usar tu nueva contraseña, aunque el usuario de acceso seguirá siendo "**admin**".

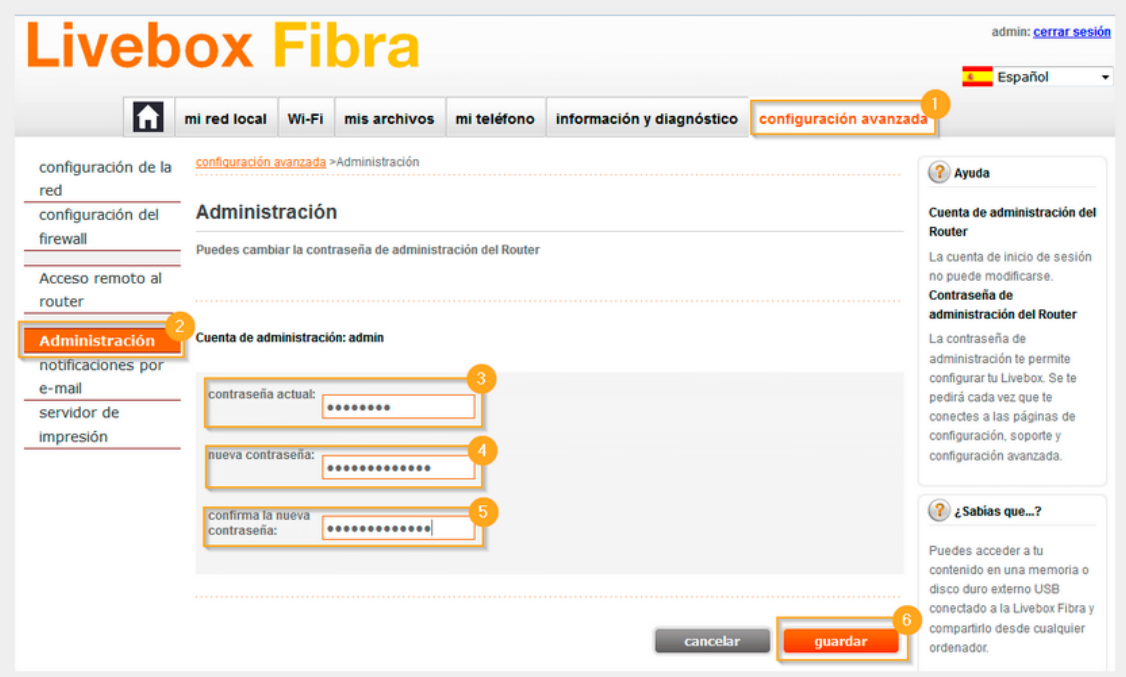

**Recuerda que:** si has olvidado la clave personalizada para entrar al router, puedes recuperar la original de la pegatina reseteando el Livebox Fibra. Para ello introduce un objeto punzante durante 10 segundos en el orificio identificado como "RESET" que se encuentra en la parte trasera del router en la 3ª posición empezando por la derecha (ver imagen inferior).

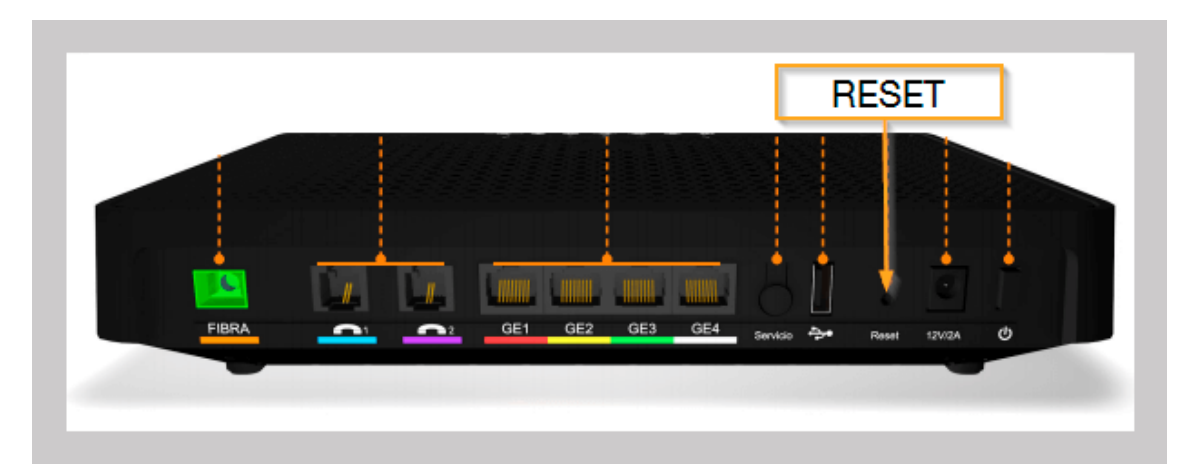

## <span id="page-16-0"></span>2.- Wi-Fi

## <span id="page-16-1"></span>2.1.- Cambiar los nombres y las contraseñas de las redes Wi-Fi

**¿Cómo cambio el nombre y la clave de las redes Wi-Fi en mi router Livebox Fibra?**

[Juars,](http://comunidad.orange.es/t5/user/viewprofilepage/user-id/528934) uno de nuestros [Youtubers](http://comunidad.orange.es/t5/Youtubers-Orange/Buscamos-Youtubers-Orange-Quieres-ser-uno-de-ellos/td-p/528422) te cuenta cómo cambiar los nombres de las redes Wi-Fi del Livebox Fibra y sus contraseñas en este videotutorial...

## **Si necesitas más información, aquí tienes el paso a paso...**

El router Livebox Fibra emite dos redes Wi-Fi con nombres (SSID) por defecto del tipo "MiFibra-XXXX" (frecuencia de 2,4GHz) y "MiFibra-XXXX-5G" (frecuencia de 5GHz), y una clave de 8 dígitos común a las dos redes. Tanto la clave por defecto, como el nombre de las redes Wi-Fi, vienen anotados en una pegatina localizada bajo el router.

Es recomendable cambiar la clave del Wi-Fi para aumentar la seguridad de nuestra conexión a internet. Además también podemos cambiar el nombre que se muestra al buscar redes inalámbricas desde los dispositivos.

Para cambiar el nombre de nuestras redes Wi-Fi y sus claves Wi-Fi asociadas, en primer lugar tendremos que elegir entre hacerlo desde nuestro PC o nuestro móvil. En el PC veremos mejor el menú de configuración por el tamaño de la pantalla, pero si es más cómodo para tí puedes hacerlo también desde tu smartphone o tablet:

 Conectarnos desde un PC: conecta tu ordenador personal al router mediante un cable Ethernet.

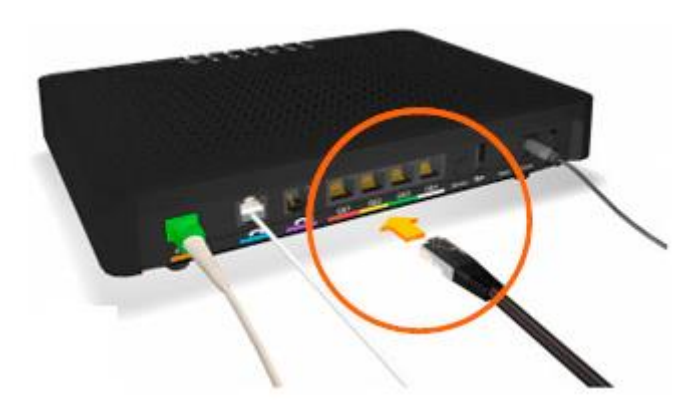

 **Conectarnos a través de un móvil o tablet:** a través de una de las dos redes Wi-Fi que emite el Livebox Fibra. Para ello busca en el menú Wi-Fi de tu dispositivo las redes con nombre **"MiFibra-XXXX"**, o **"MiFibra-XXXX-5G"** si tu dispositivo es compatible Wi-Fi ac. Pulsa en cualquiera de las dos (si te aparece MiFibra-XXXX-5G elige esta) e introduce la clave Wi-Fi, la encontrarás en la pegatina que hay bajo el router.

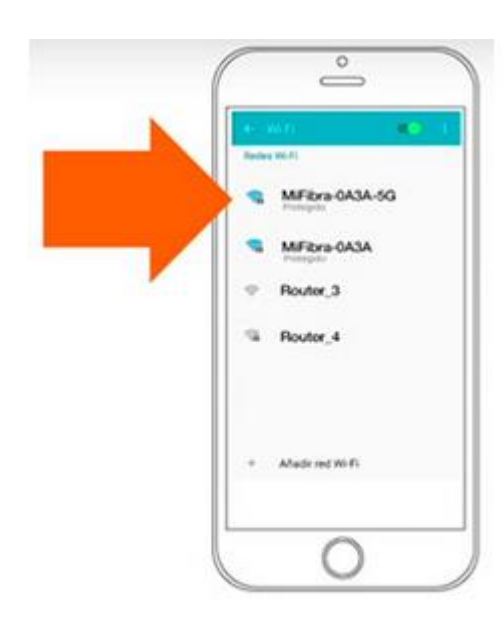

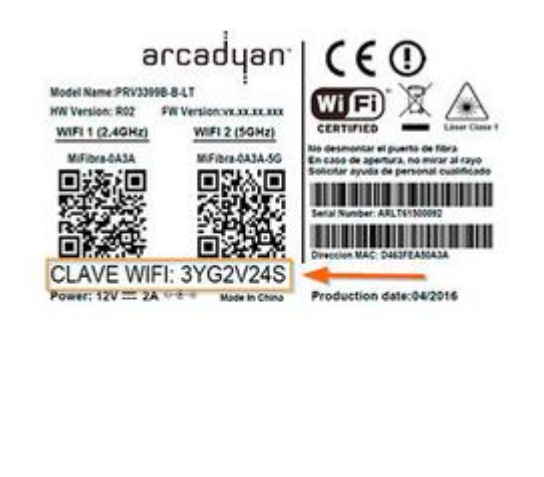

Una vez conectados al router, ya sea desde un PC o desde tu móvil, abre el navegador Web e introduce cualquiera de las siguientes direcciones: **http://liveboxfibra** o **http://192.168.1.1**

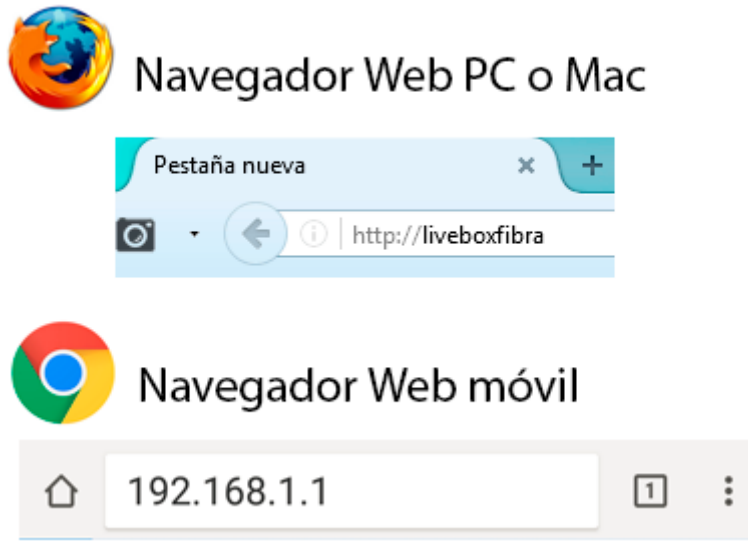

Llegados a este punto, en pantalla aparecerá un menú como el de la imagen inferior para autenticarnos con el **"usuario" admin(1)**. En el apartado **"contraseña"(2)** introducimos la clave de administración por defecto de nuestro router Livebox Fibra. La contraseña de administración por defecto del Livebox Fibra es la misma que la de las redes Wi-Fi del router, y la podemos encontrar en la pegatina alojada bajo el dispositivo (**CLAVE WIFI:**). Finalmente pulsamos en el botón **"Entrar"(3)**. En el caso de que hayas personalizado la clave del admin introduce la tuya, la que definiste en su momento.

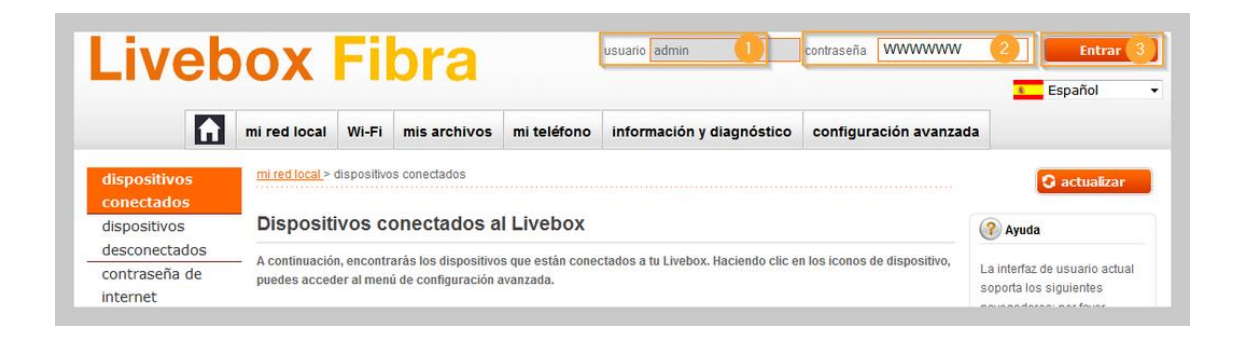

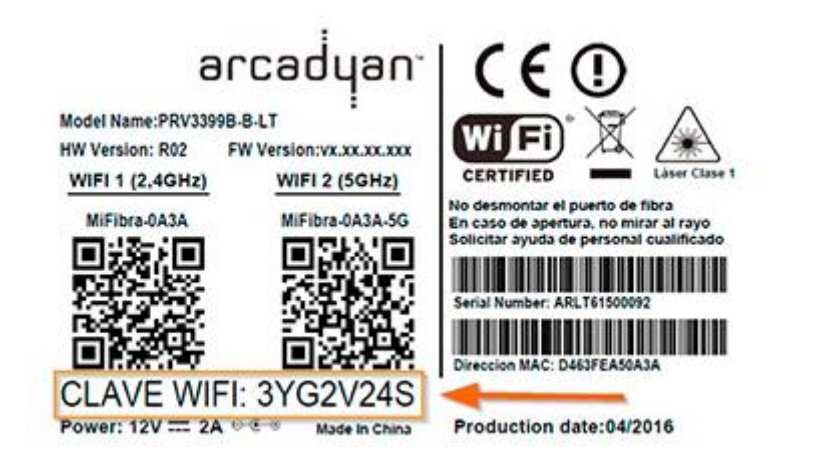

Ahora para cambiar los nombres y las claves de nuestras dos redes Wi-Fi, nos dirigimos dentro del menú del Livebox Fibra a la pestaña **"Wi-Fi"(1)**. Seguidamente en la columna izquierda seleccionamos la opción **"Wi-Fi principal"(2)**. Llegados a este punto aparecerán en pantalla **los nombres (SSIDs) de nuestras dos redes Wi-Fi(3)**, así como sus respectivas **contraseñas(4)**, que por defecto es la misma para ambas redes.

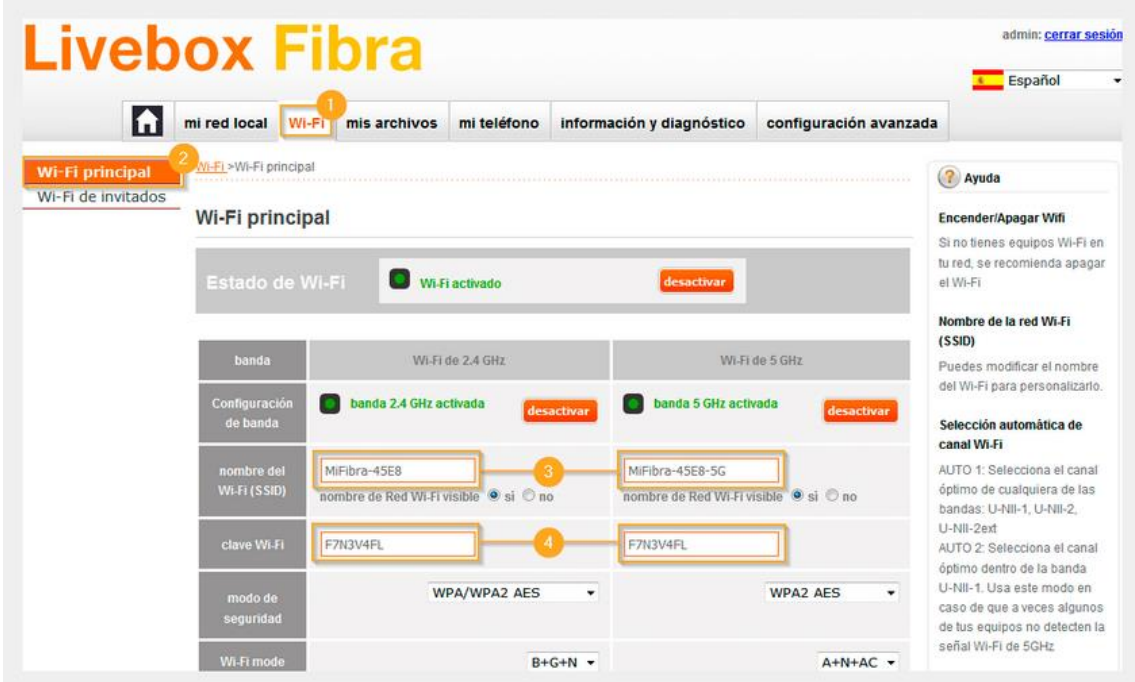

Nosotros en este ejemplo vamos a **definir nuestros propios nombres del Wi-Fi (SSID) para las redes de 2,4GHz y 5GHz(1)**. Es importante **definir un nombre distinto para cada red**, porque así podremos distinguirlas cuando las busquemos para conectarnos desde nuestros dispositivos (smartphones, tablets, etc.) equipados con Wi-Fi ac (red de 5GHz). El siguiente paso será **definir una nueva clave Wi-Fi personalizada para cada red(2)**. Se recomienda definiruna **contraseña de más de 12 dígitos, que contenga letras mayúsculas, minúsculas, números y símbolos excepto %`'"/\&\$ que no están permitidos.** Puedes poner la misma clave para las dos redes o que sean diferentes.

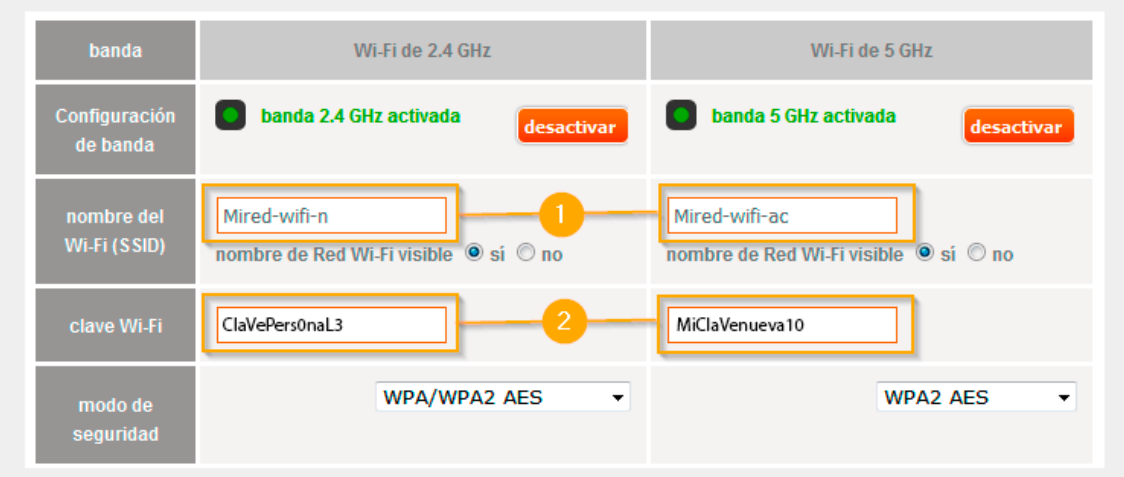

Para finalizar y salvar los cambios pulsa el botón **"guardar"**, situado al final de la misma pantalla.

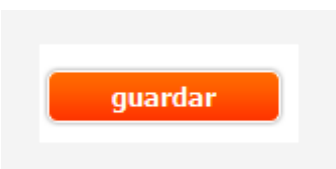

**Muy importante:** recuerda que una vez hayas cambiado el nombre de las **redes Wi-Fi (SSID)** y las **claves Wi-Fi**, deberás **volver a conectar todos tus dispositivos Wi-Fi** (smartphones, tablets, consolas, etc...) al Livebox Fibra, teniendo en cuenta **los nuevos nombres (SSID)** que has definido y las **nuevas claves Wi-Fi.**

### **Resultado final**

Finalmente veamos, para este ejemplo, cómo se verían las **redes Wi-Fi del router Livebox Fibra antes(1 y 2)** y **después del cambio de nombre(2 y 3)** desde el menú de selección de red Wi-Fi de un smartphone con sistema Android Marshmallow.

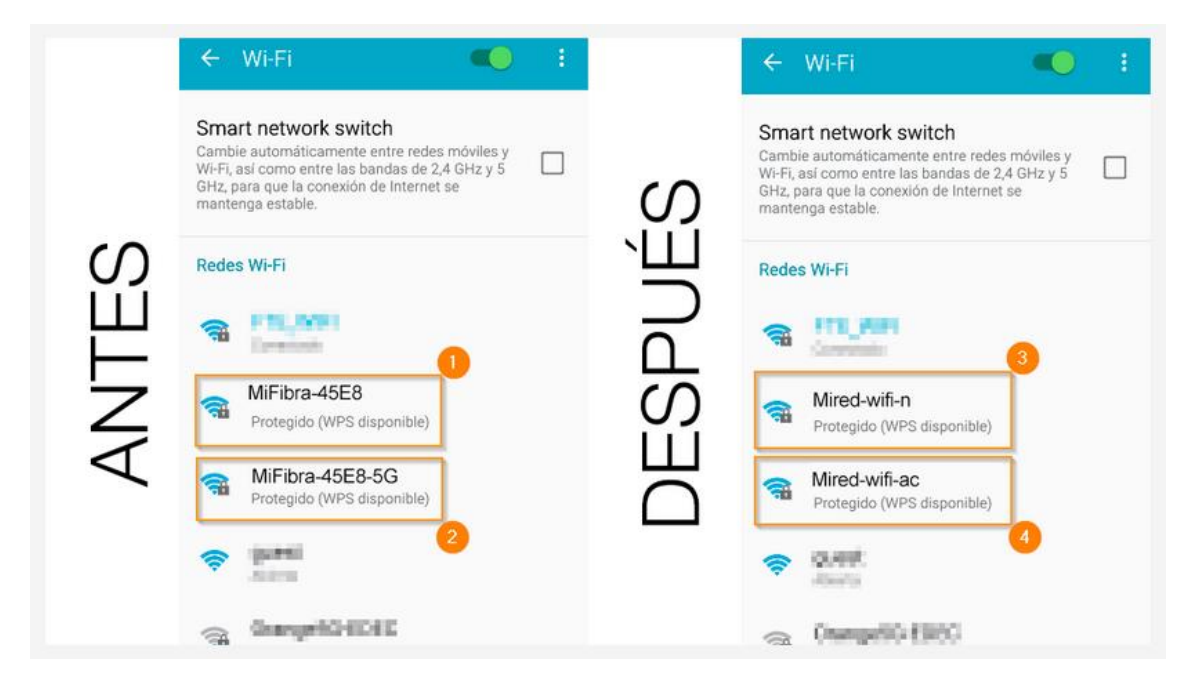

# <span id="page-21-0"></span>2.2.- Activar una red Wi-Fi para invitados

## **¿Qué es el Wi-Fi de invitados y cómo lo activo en mi router Livebox Fibra?**

El Wi-Fi de invitados es un servicio muy útil que incorpora nuestro router Livebox Fibra. Se trata de una red Wi-Fi adicional a las redes con nombre "MiFibra-XXXX" (frecuencia de 2,4GHz) y "MiFibra-XXXX-5G" (frecuencia de 5GHz) que emite el Livebox Fibra, que además tiene clave distinta a las dos redes Wi-Fi principales, y que te servirá para dar acceso a internet a tus invitados sin necesidad de facilitarles la clave de tus redes Wi-Fi. Además, el Wi-Fi de invitados ofrece acceso a internet a los dispositivos que se conecten, sin necesidad de que estos tengan acceso al resto de los dispositivos de tu red interna. Otra ventaja de esta red, es que se puede programar para que se apague automáticamente pasadas X horas desde su activación.

### **¿Cómo accedo a configurar mi Wi-Fi de invitados?**

Para entrar al menú de configuración de nuestro router Livebox Fibra, primero tendremos que conectarnos al router, y antes de eso elegir entre hacerlo desde nuestro PC o nuestro móvil o tablet. En el PC veremos mejor el menú de configuración por el tamaño de la pantalla, pero si no tienes PC o te parece más cómodo hacerlo desde tu smartphone o tablet, adelante:

 **Conectarnos desde un PC:** conecta tu ordenador personal al router mediante un cable Ethernet.

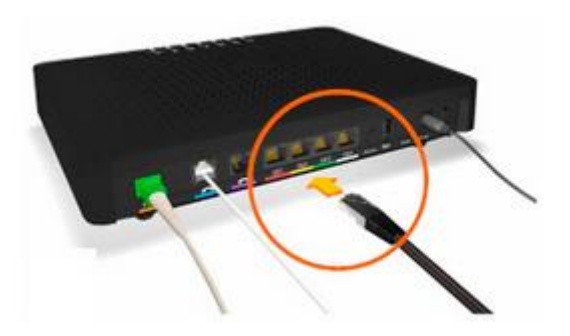

 **Conectarnos a través de un móvil o tablet:** a través de una de las dos redes Wi-Fi que emite el Livebox Fibra. Para ello busca en el menú Wi-Fi de tu dispositivo las redes con nombre **"MiFibra-XXXX"**, o "**MiFibra-XXXX-5G**" cuyos nombres vienen en la pegatina bajo el router. Pulsa en cualquiera de las dos (si te aparece MiFibra-XXXX-5G elige esta) e introduce la clave Wi-Fi, la encontrarás en la pegatina que hay bajo el router.

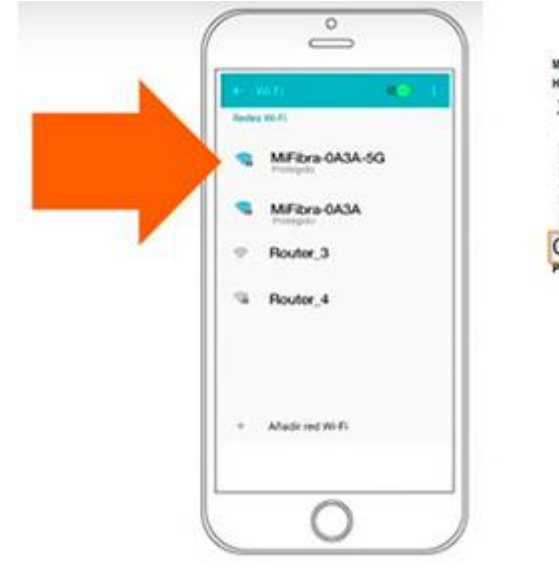

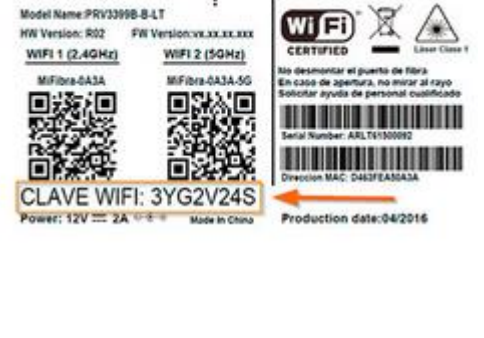

٢F

arcadyan |

Una vez conectados al router, ya sea desde un PC o desde tu móvil, abre el navegador Web e introduce cualquiera de las siguientes direcciones: **http://liveboxfibra** o http://192.168.1.1

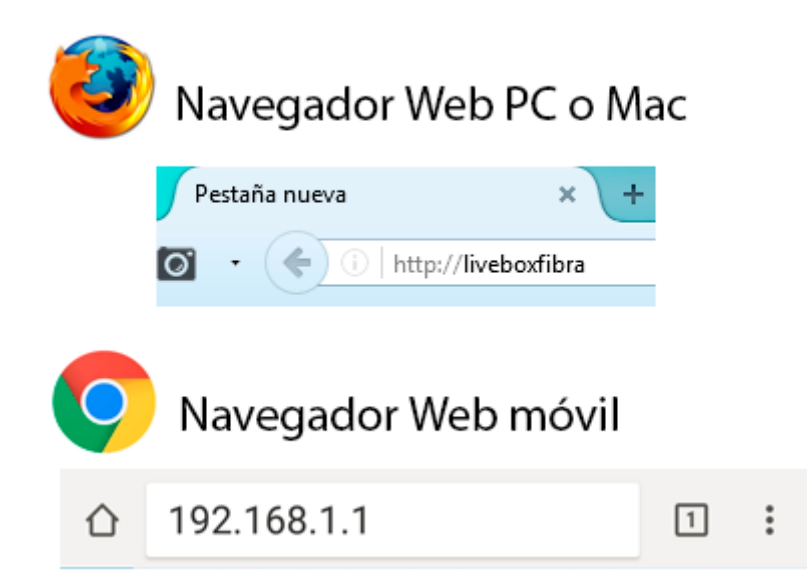

Llegados a este punto, en pantalla aparecerá un menú como el de la imagen inferior para autenticarnos con el usuario **admin(1)**. En el apartado **contraseña(2)** introducimos la clave de nuestro router Livebox Fibra. Esta clave, por defecto es la misma que la de las redes Wi-Fi del router y la podemos encontrar en una pegatina alojada bajo el mismo, tras el texto **CLAVE WIFI:**. Finalmente pulsamos el botón **Entrar(3)**.

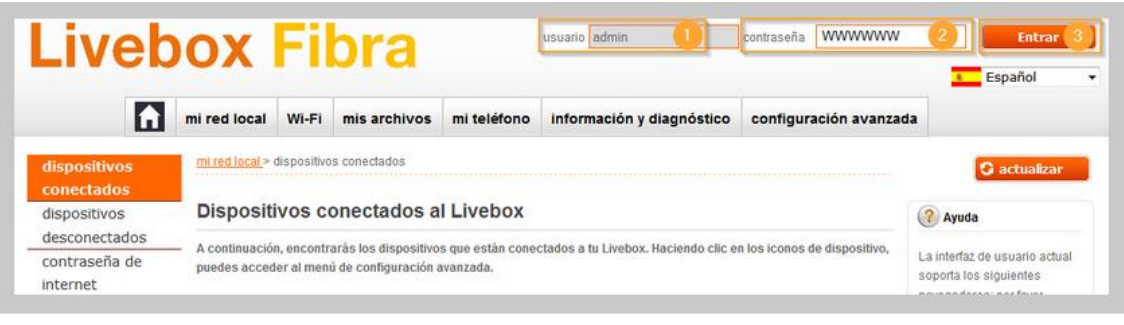

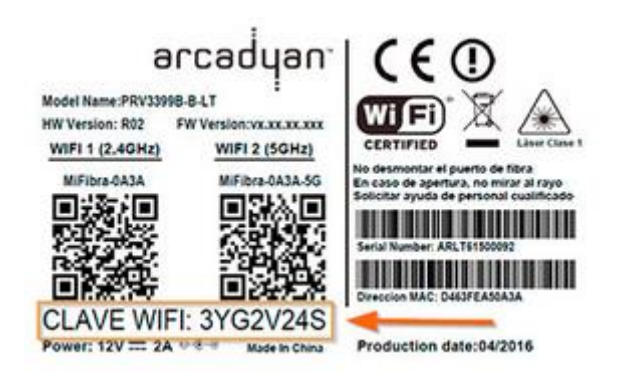

Ahora para configurar el Wi-Fi de invitados, nos dirigimos dentro del menú del Livebox Fibra a la pestaña **Wi-Fi(1)**. Seguidamente en la columna izquierda seleccionamos la opción **Wi-Fi de invitados(2)**.

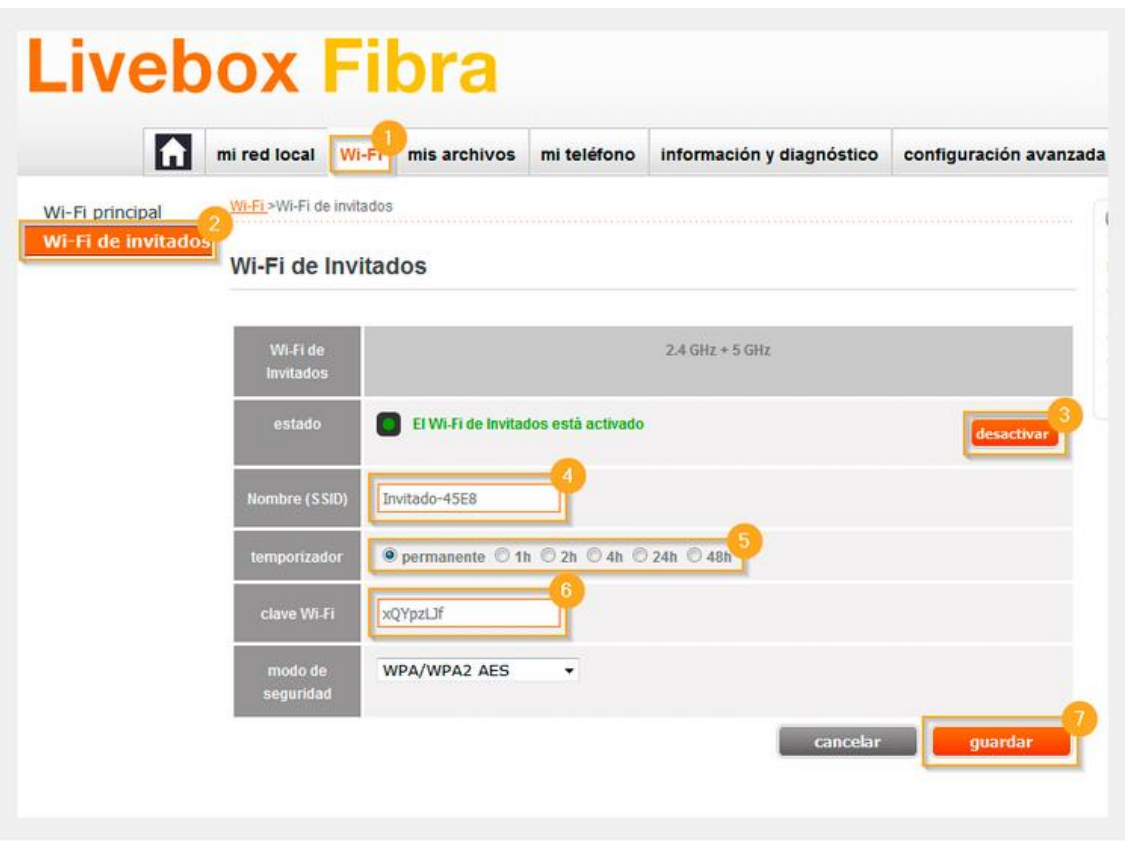

Llegados a este punto aparecerá en pantalla un menú que contiene los siguientes elementos importantes:

- El botón **activar/desactivar(3)** sirve para encender y apagar la red Wi-Fi de invitados.
- El apartado **Nombre (SSID)(4)** muestra el nombre por defecto de la red de invitados, que por defecto siempre cumple el patrón **"Invitado-XXXX"**, y que puedes cambiar por el nombre que tú quieras. Por ejemplo, si celebras el cumple de tu peque, podrías definir el nombre "Cumple\_fiesta" para que tus invitados localicen rápidamente la red que les va a dar acceso a internet, sin gastar su bono de datos móvil.
- El apartado **temporizador(5)** te permite programar la duración de la red de invitados. Así, por ejemplo, si preveés que tu evento va a durar 4 horas, puedes configurar la visibilidad de la red de invitados para que se apague pasado este tiempo.
- El apartado **clave Wi-Fi(6)** presenta una contraseña por defecto que deberás facilitar a tus amigos que quieran conectarse a internet. No obstante, como ocurre con el nombre también puedes modificarla y definir tu propia clave personalizada.
- El botón **guardar (7)** es el que te va a permitir, con su pulsación, salvar todos los cambios que hagas en el resto de opciones del Wi-Fi de invitados en tu router Livebox Fibra.

# <span id="page-24-0"></span>2.3.- Programar el apagado y encendido de la red Wi-Fi

## **¿Cómo programo el apagado y encendido del Wi-Fi en mi router Livebox Fibra?**

En primer lugar, debes **conectar tu PC al router Livebox Fibra a través de cable Ethernet**, aunque también puedes conectar tu tablet o smartphone al router de forma inalámbrica vía Wi-Fi. Si tienes PC es recomendable que lo hagas a través de cable Ethernet para mayor fiabilidad.

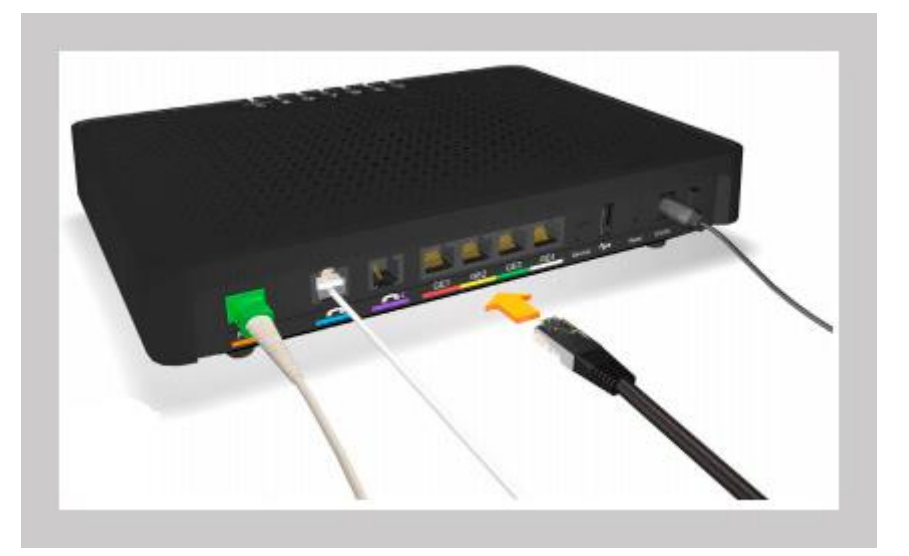

Una vez conectado con el router **abre el explorador Web** de tu PC (Firefox, Google Chrome, Internet Explorer, etc...) smartphone o tablet (desde el dispositivo con el que vas acceder al menú de configuración) y escribe en la barra una de las siguientes direcciones: **http://liveboxfibra** o **http://192.168.1.1**

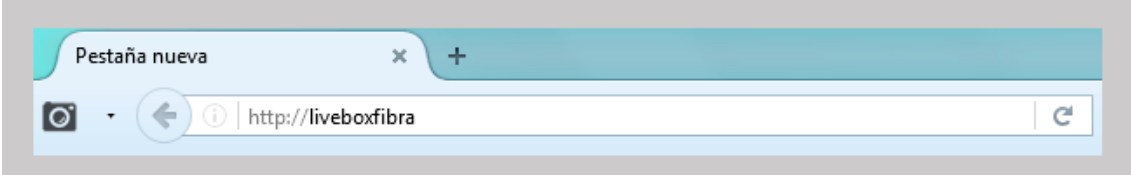

Seguidamente te aparecerá el menú del router, con el usuario **"admin" (1)** ya introducido en la parte superior derecha de la pantalla. Llegados a este punto solo tendrás que **teclear la contraseña de administración (2)** de tu router: por defecto es l**a misma contraseña que la de las redes Wi-Fi de tu router**, y **la podrás encontrar en la pegatina que está alojada bajo el mismo**. Finalmente haz clic en el botón "**Entrar" (3)**.

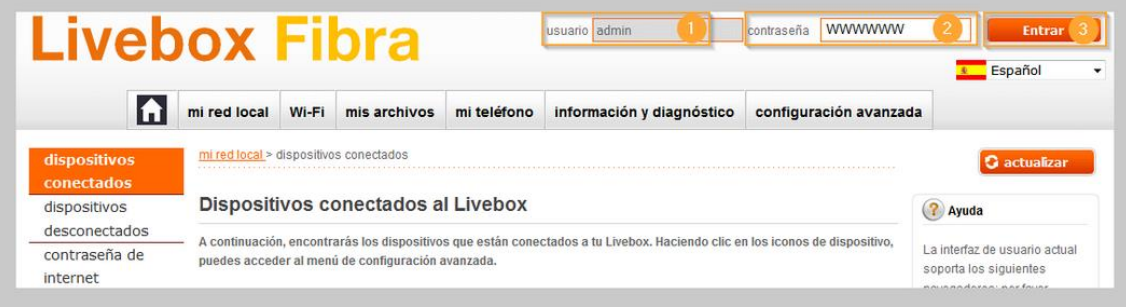

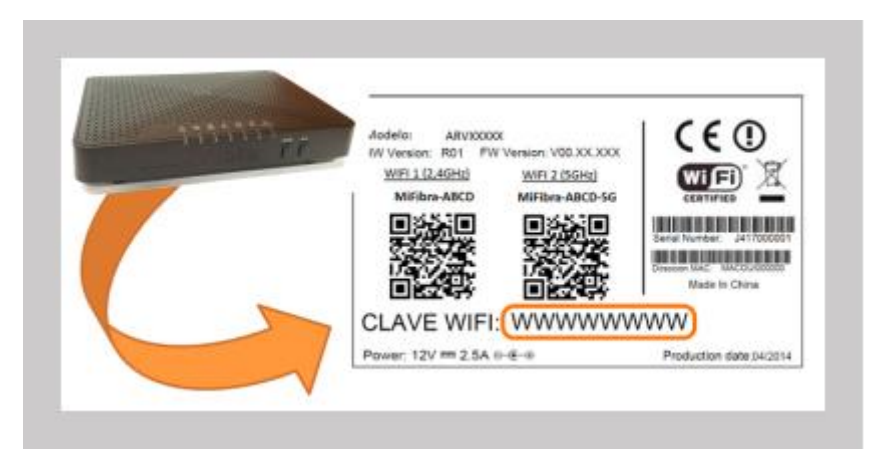

Sabrás que ya estás autenticado, porque en la parte superior derecha del menú aparecerá la leyenda "**cerrar sesión**".

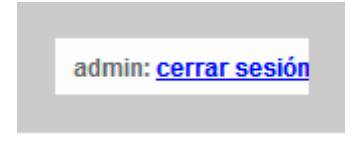

Ahora accede a la **pestaña "Wi-Fi",** en el menú izquierdo a **"Wi-Fi principal"(1)** y pulsa en "**definir programación horaria del Wi-Fi**"**(2)**.

#### Clemente Cervantes Bustos

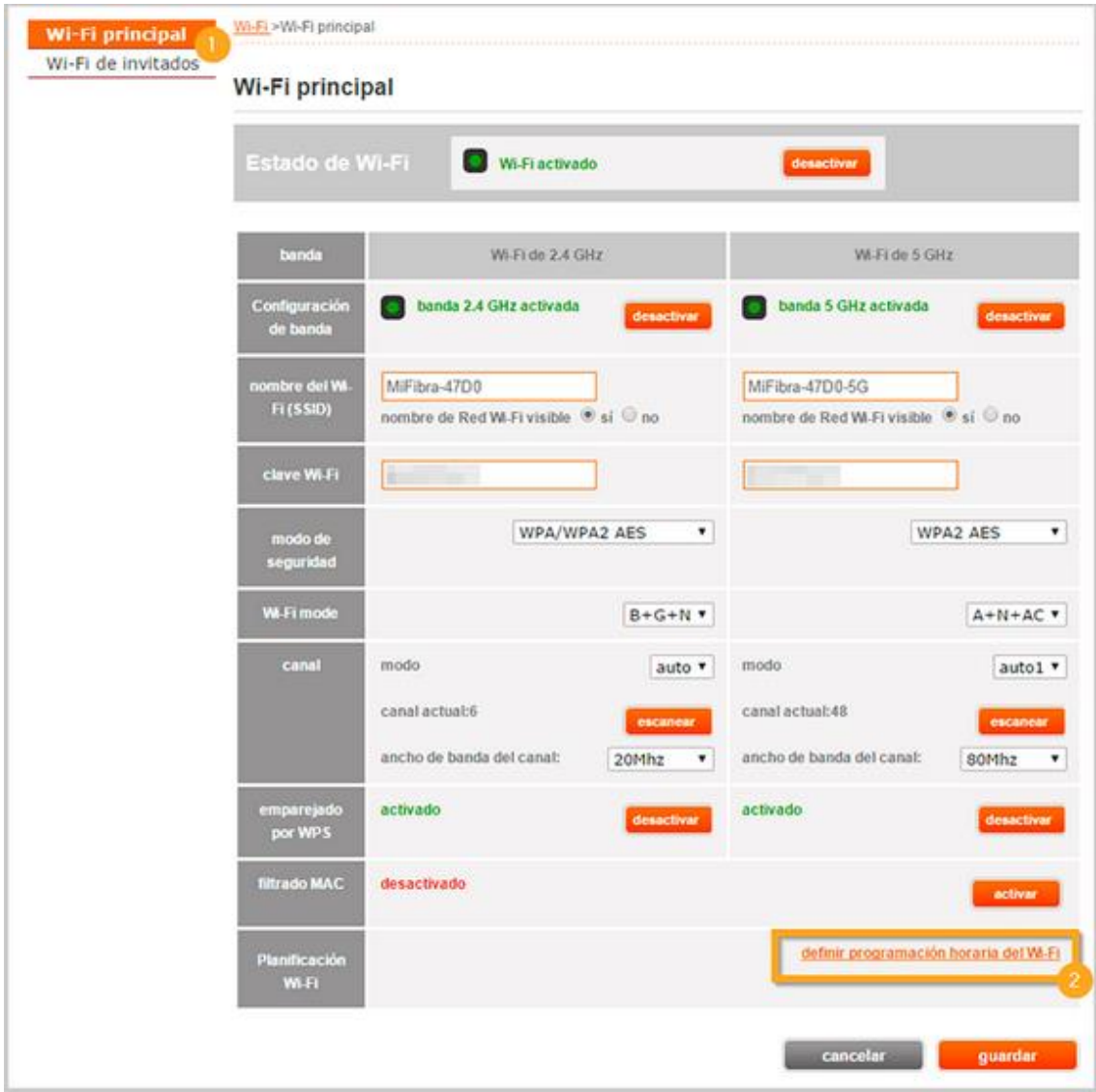

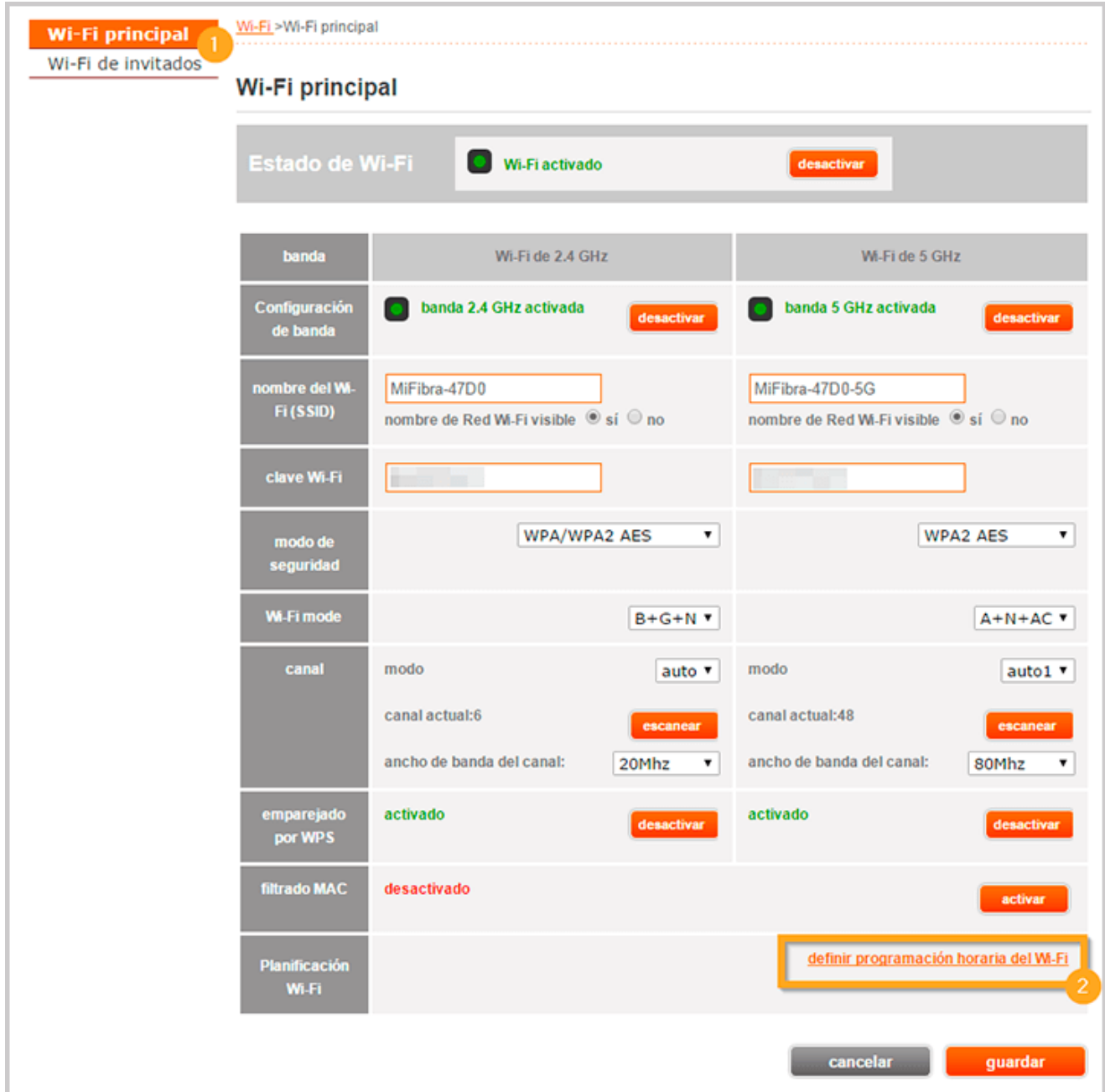

En la siguiente pantalla te aparecerá el módulo **"Planificador del Wi-Fi"**. Aquí podrás definir los días y franjas horarias en los que estará activo/inactivo tu Wi-Fi. Cuando lo hayas definido pulsa el botón **"guardar"**.

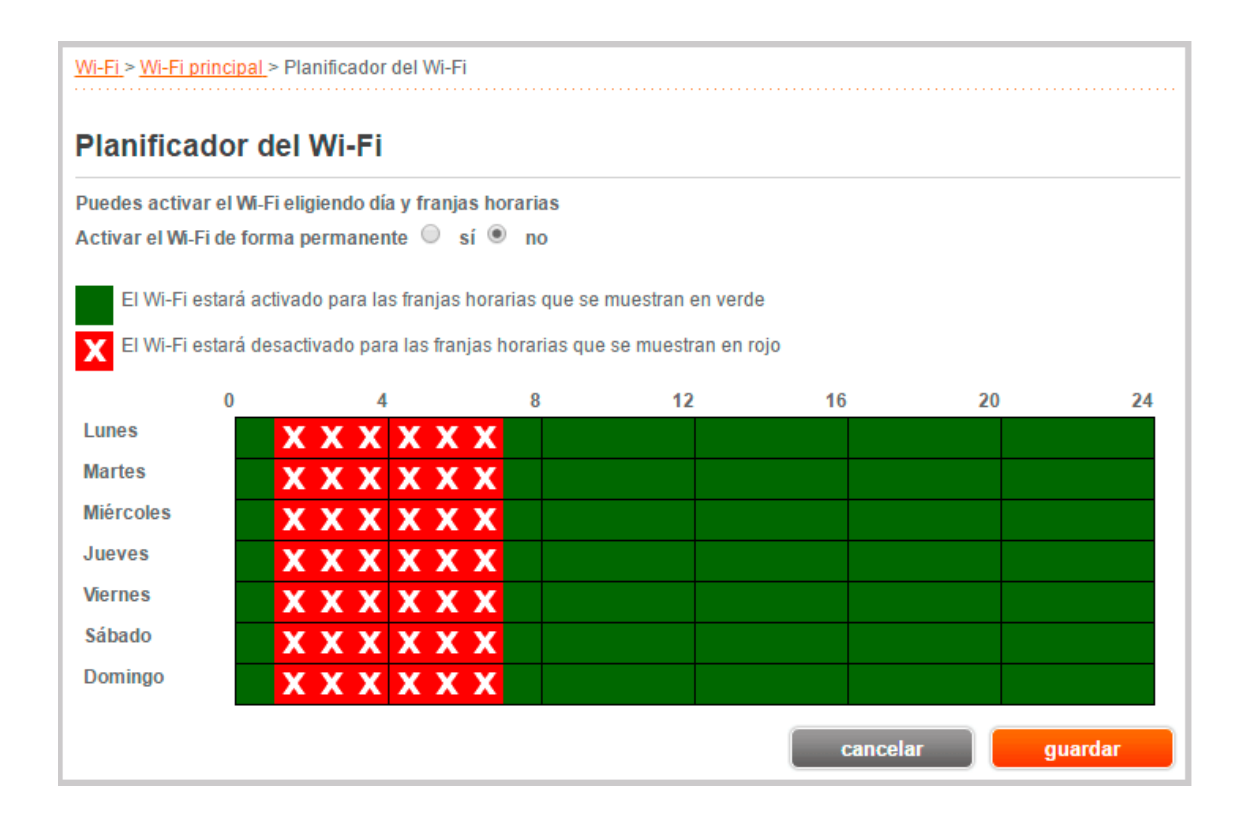

## <span id="page-29-0"></span>3.- Configuraciones avanzadas

# <span id="page-29-1"></span>3.1.- Ver los dispositivos conectados y restringir el acceso a internet

## **Cómo ver los dispositivos conectados a un router Livebox Fibra y programar restricciones de acceso a internet**

Para entrar al menú de configuración de nuestro router Livebox Fibra, primero tendremos que conectarnos al router, y antes de eso elegir entre hacerlo desde nuestro PC o nuestro móvil o tablet. En el PC veremos mejor el menú de configuración por el tamaño de la pantalla, pero si no tienes PC o te parece más cómodo hacerlo desde tu smartphone o tablet, adelante:

 **Conectarnos desde un PC:** conecta tu ordenador personal al router mediante un cable Ethernet.

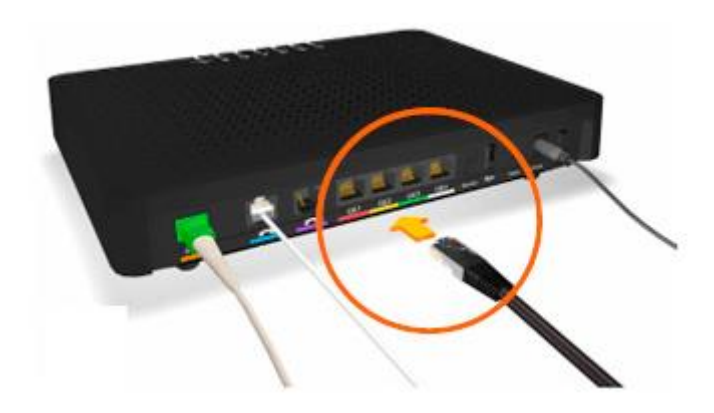

 **Conectarnos a través de un móvil o tablet:** a través de una de las dos redes Wi-Fi que emite el Livebox Fibra. Para ello busca en el menú Wi-Fi de tu dispositivo las redes con nombre "**MiFibra-XXXX**", o "**MiFibra-XXXX-5G**" cuyos nombres vienen en la pegatina bajo el router. Pulsa en cualquiera de las dos (si te aparece MiFibra-XXXX-5G elige esta) e introduce la clave Wi-Fi, la encontrarás en la pegatina que hay bajo el router.

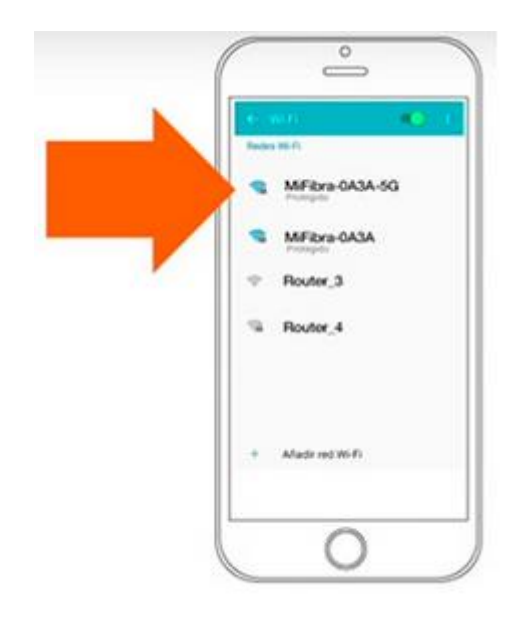

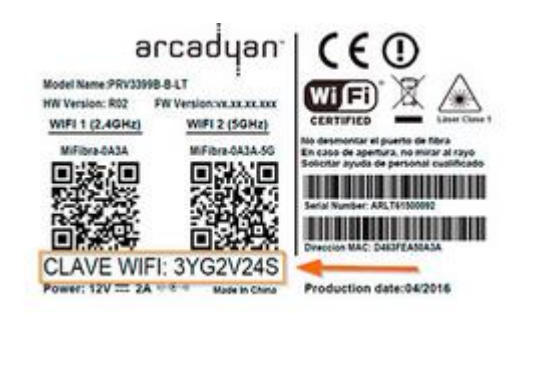

Una vez conectados al router, ya sea desde un PC o desde tu móvil, abre el navegador Web e introduce cualquiera de las siguientes direcciones: **http://liveboxfibra** o **http://192.168.1.1**

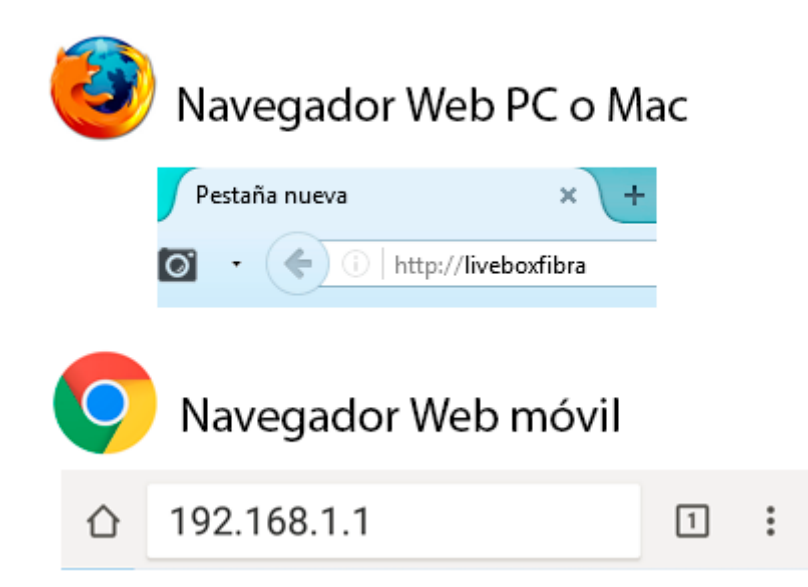

Segados a este punto, en pantalla aparecerá un menú como el de la imagen inferior para autenticarnos con el usuario **admin(1)**. En el apartado **contraseña(2)** introducimos la clave de nuestro router Livebox Fibra. Esta clave, por defecto es la misma que la de las redes Wi-Fi del router y la podemos encontrar en una pegatina alojada bajo el mismo, tras el texto **CLAVE WIFI:**. Finalmente pulsamos el botón **Entrar(3)**.

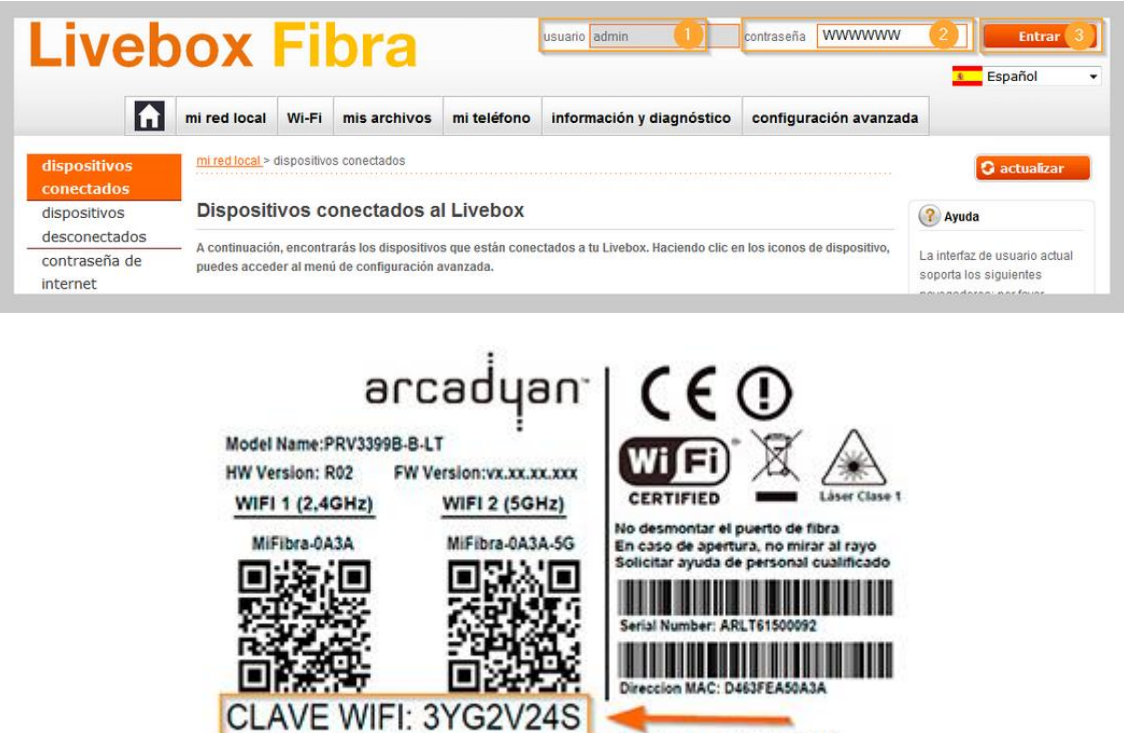

Sabrás que ya estás autenticado, porque en la parte superior derecha del menú aparecerá la leyenda "**cerrar sesión**".

Production date:04/2016

Power: 12V == 2A 9 8 - Made in China

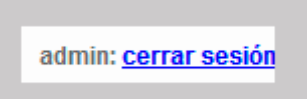

### **¿Dónde consulto los dispositivos conectados a mi Livebox Fibra?**

Para ver de un rápido vistazo los dispositivos conectados al router, accede a la pestaña **mi red local(1)**, y luego dentro del menú izquierdo pulsa en **dispositivos conectados(2)**. En el ejemplo de la imagen inferior, observamos la imagen de nuestro router Livebox Fibra junto a un **dispositivo repetidor(3)** que hemos conectado al router a través de un cable Ethernet, y también tenemos un **PC(4)** conectado a través de Wi-Fi. Si quieres ver el histórico de dispositivos conectados en algún momento al router, pero que en ese momento no lo están, puedes entrar en la opción "dispositivos desconectados" del menú izquierdo.

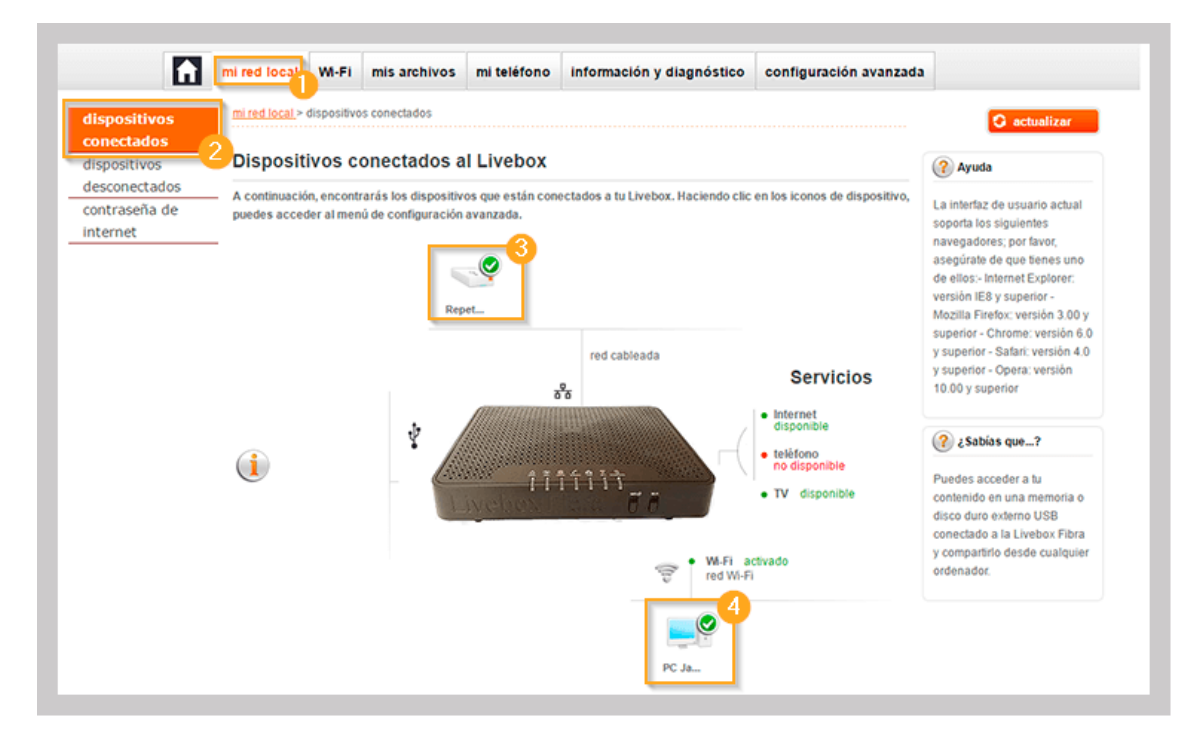

Adicionalmente, si quieres ver los dispositivos conectados a tu router en modo listado, puedes hacerlo entrando a **configuración avanzada(1)**, luego pulsa en el menú izquierdo **configuración de la red(2)**, y seguidamente pulsa en la pestaña central **DHCP(3)**. Al final de esta pantalla encontrarás un listado de **tus dispositivos conectados(4)**, con su nombre, su dirección IP asignada automáticamente a través de DHCP y su dirección física de red (MAC).

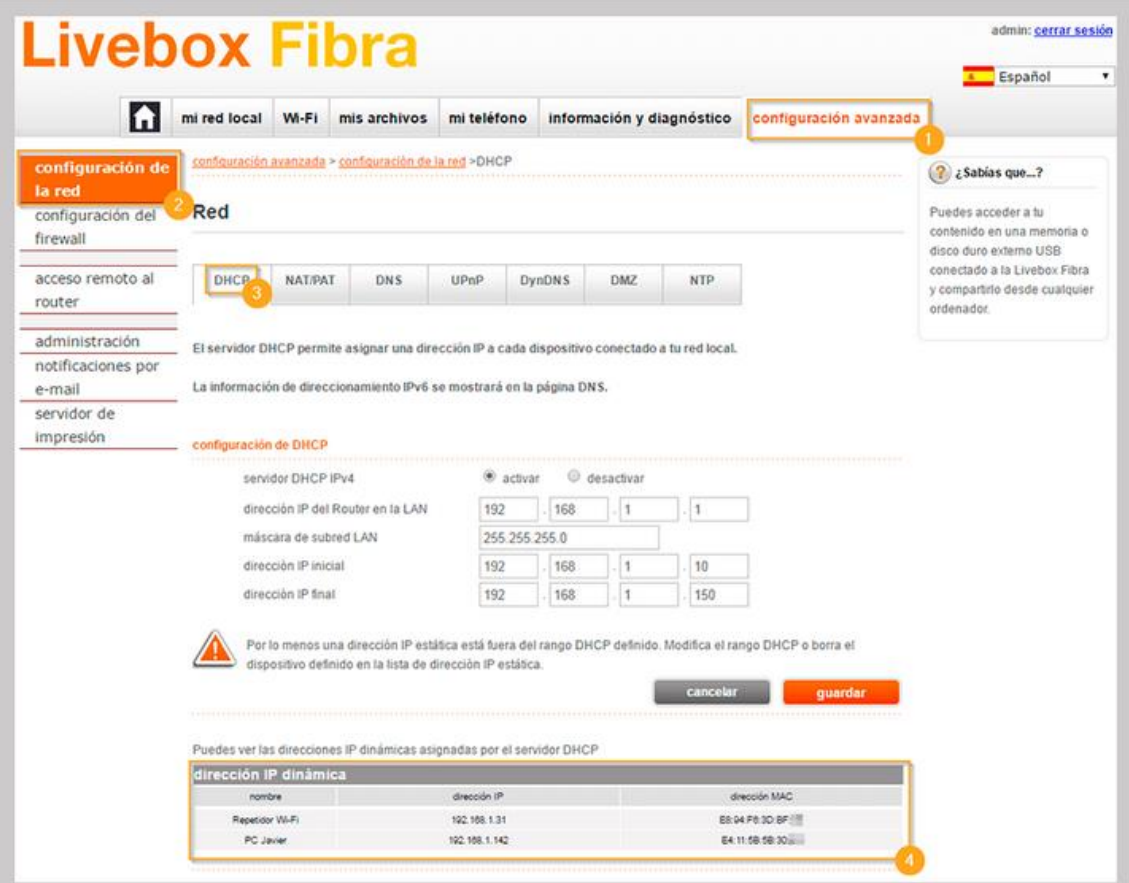

## **¿Cómo restringir o programar restricciones del acceso a internet para un dispositivo concreto conectado a mi Livebox Fibra?**

Para bloquear o limitar el acceso a internet de un dispositivo conectado a tu Livebox Fibra, desde la consola principal primero selecciona el dispositivo con el botón izquierdo del ratón (para el ejemplo de la imagen inferior, el dispositivo sobre el que vamos a restringir el acceso se llama **PC Javier(1)**. A continuación se abrirá un desplegable, en el que tendrás que seleccionar la opción **restricción de acceso a internet(2)**.

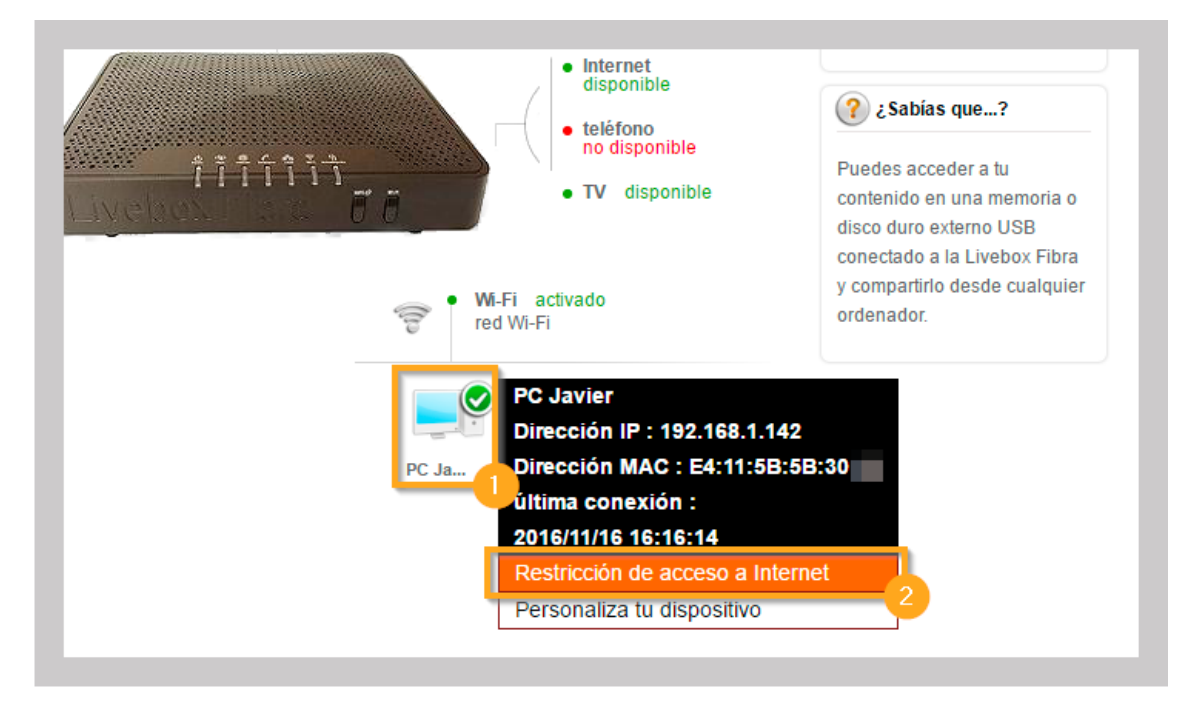

Una vez dentro de este menú, encontrarás en primer lugar el nombre del dispositivo sobre el que quieres crear las restricciones (**PC Javier(1)** en el ejemplo), a continuación selecciona el **modo de control de acceso a internet(2)**: **permitir internet de forma permanente, bloquear internet de forma permanente o programar acceso a internet**. Si eliges esta última, puedes definir la programación de **franjas horarias y días(3)** en los que quieres aplicar el bloqueo de acceso a internet para ese dispositivo concreto. Por ejemplo, si quieres que el PC de tu hijo no tenga acceso a internet de lunes a viernes, desde las 00h horas de la madrugada hasta las 08h de la mañana, deberás aplicar una regla como la de la imagen inferior**(3)**

Adicionalmente, tienes la opción de restringir direcciones web concretas o direcciones que contengan palabras específicas. Lo puedes configurar en el apartado **Bloqueo de direcciones de internet(4).**

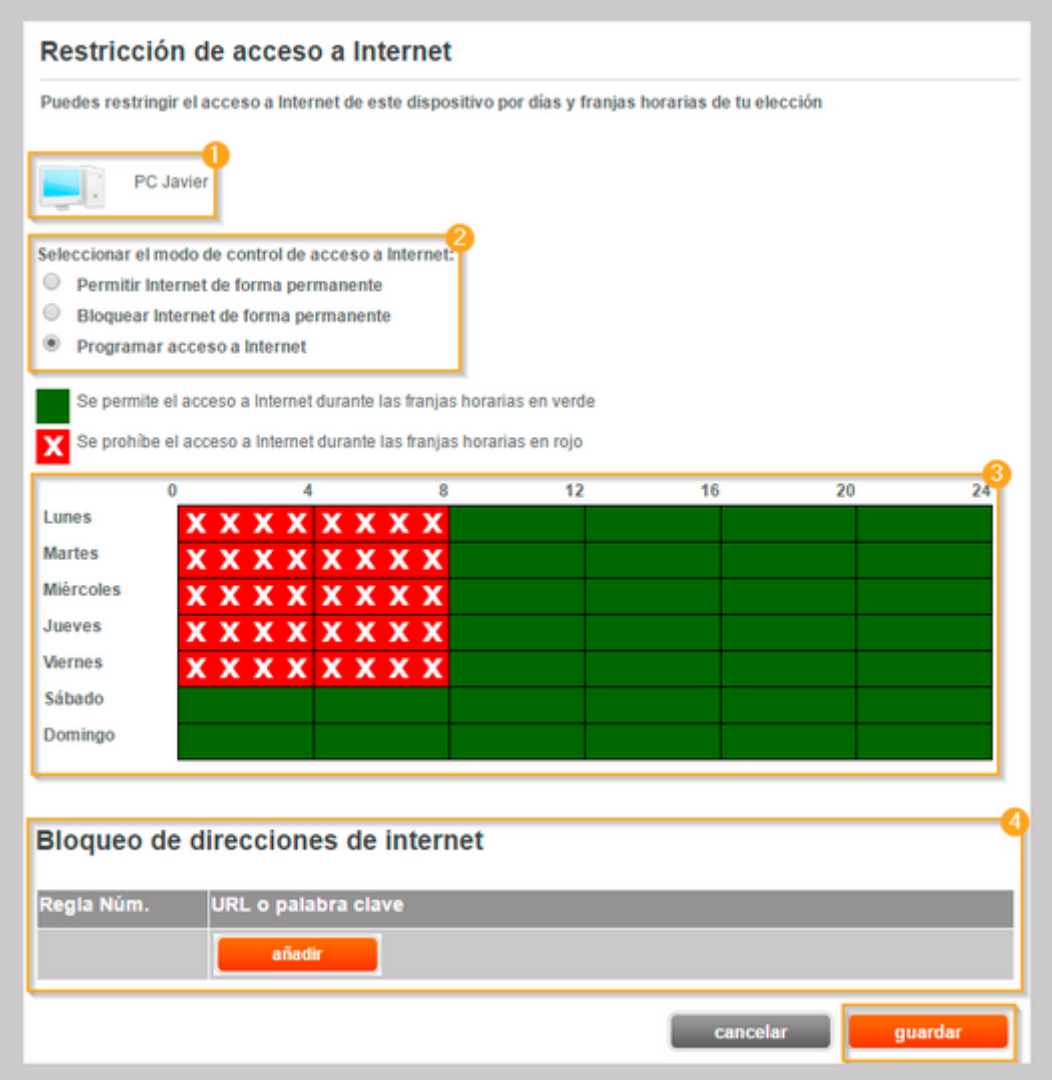

Finalmente, recuerda pulsar el botón **"guardar"** para que todos estos cambios se graben. A partir de este momento el horario de acceso a internet para este.

# <span id="page-35-0"></span>3.2.- Abrir los puertos

### **¿Cómo abro los puertos de mi router Livebox Fibra?**

Cuando hablamos de "abrir los puertos de un router", en realidad nos estamos refiriendo a mapearlos para que funcionen correctamente determinadas aplicaciones de internet, como por ejemplo las de intercambio de archivos P2P o los videojuegos online.

### **¿Puedo abrir los puertos de mi Livebox Fibra de forma automática?**

Sí, gracias al estándar **"Universal Plug and Play" (UPnP)** que incorpora tu Livebox Fibra, la apertura de puertos se realiza de forma automática para aquellas aplicaciones que sean compatibles UPnP. La mayoría de aplicaciones actuales ya son compatibles UPnP.

La función UPnP está activada por defecto en el Livebox Fibra, pero en caso de que necesites comprobar si tienes esta función activa, o simplemente quieres desactivarla por cualquier motivo, sigue los siguientes pasos:

Accede al menú de configuración de tu router Livebox Fibra, y en la pantalla principal pulsa sobre la pestaña superior **"configuración avanzada"(1)**. Ahora en el menú de la izquierda selecciona la opción **"configuración de la red"(2)**, y en el menú central selecciona la pestaña **"UPnP"(3)**. Llegados a este punto, verifica si está marcada la casilla **"habilitar UPnP IGD"(4)**: el enrutamiento automático de puertos estará activado.

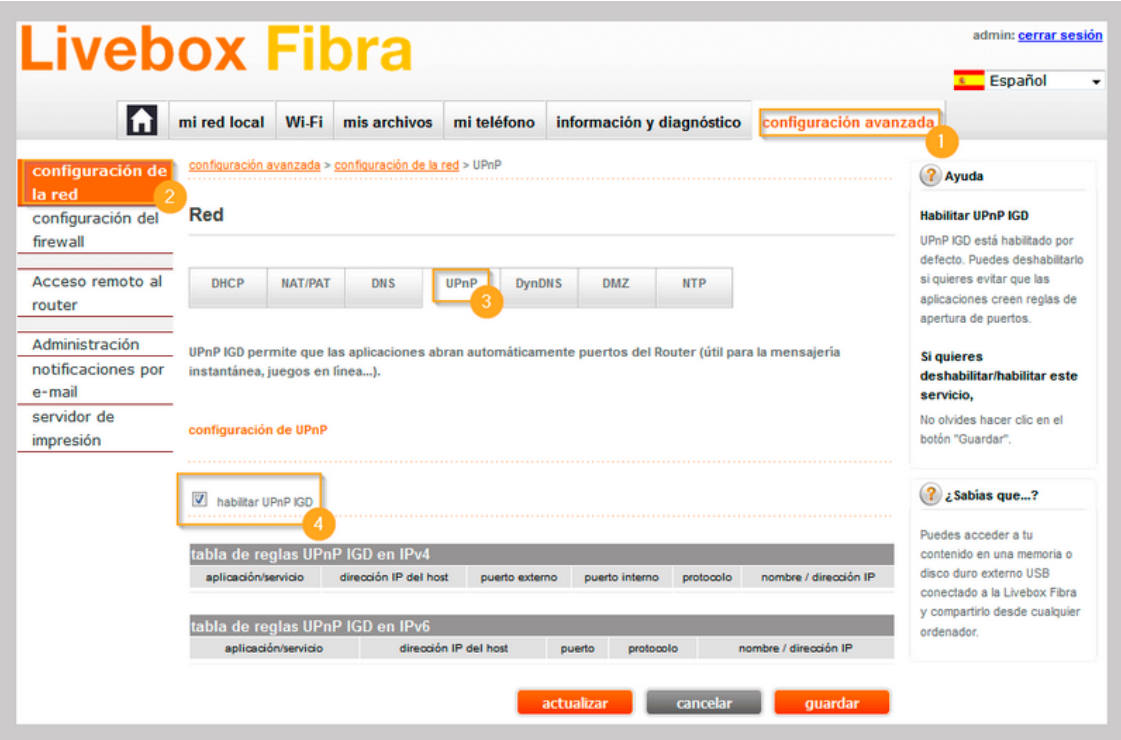

### **¿Cómo abro un puerto o un rango de puertos en mi Livebox Fibra?**

En la pantalla principal pulsa sobre la pestaña superior **"configuración avanzada"(1)**. Ahora en el menú de la izquierda selecciona la opción **"configuración de la red"(2)**, y en el menú central selecciona la pestaña **"NAT/PAP"(3)**. Ahora para añadir una nueva regla de enrutamiento de un puerto o puertos concretos de una máquina, en la opción **"aplicación / servicio"(4)** elegimos el tipo de servicio o aplicación que va a utilizarse en la regla (en este ejemplo un servicio FTP), luego introducimos el puerto de la máquina local en **"puerto interno"(5)** al que queremos redirigir el tráfico externo, y a continuación en **"puerto externo"(6)** introducimos el puerto o rango de puertos externos (en este ejemplo al ser un rango los separamos con un guion). Para finalizar la creación de la regla de enrutamiento, elegimos el **"protocolo"(7)** que puede ser TCP, UDP o ambos, y en **"dispositivo"(8)** seleccionamos el equipo (PC, smartphone, tablet, etc.) conectado a nuestra red al que queremos aplicar la regla. Finalmente pulsa en el botón **"añadir"(10)** para guardar la regla.

En el ejemplo de la imagen inferior, observamos como anteriormente ya habíamos creado otra regla**(9)** que afecta a otra aplicación, con otros rangos de puertos, y que aplicaba al mismo equipo de nuestra red. Observamos que una vez creada la regla, esta se puede activar y desactivar, además de eliminarse.

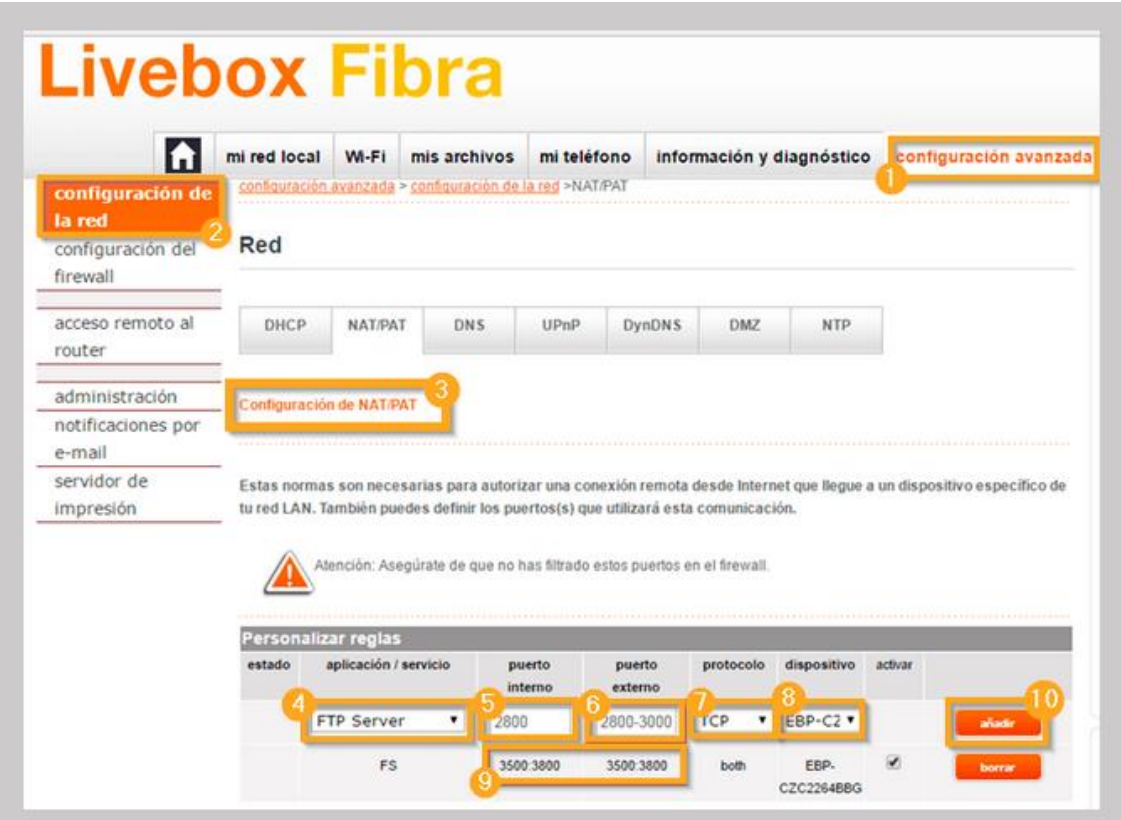

# <span id="page-37-0"></span>3.3.- Asignar una IP fija a un dispositivo conectado

## **¿Cómo asigno una dirección IP fija a un dispositivo conectado a mi router Livebox Fibra?**

En primer lugar, debes **conectar tu PC al router Livebox Fibra a través de cable Ethernet**, aunque también puedes conectar tu tablet o smartphone al router de forma inalámbrica vía Wi-Fi. Si tienes PC es recomendable que lo hagas a través de cable Ethernet para mayor fiabilidad.

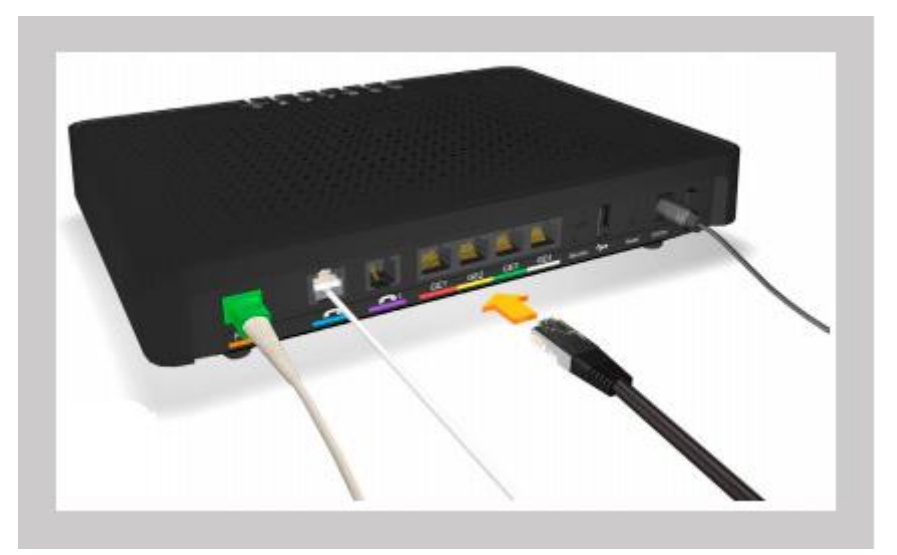

Una vez conectado con el router **abre el explorador Web** de tu PC (Firefox, Google Chrome, Internet Explorer, etc...), smartphone o tablet (desde el dispositivo con el que vas acceder al menú de configuración) y escribe en la barra una de las siguientes direcciones: **http://liveboxfibra** o **http://192.168.1.1**

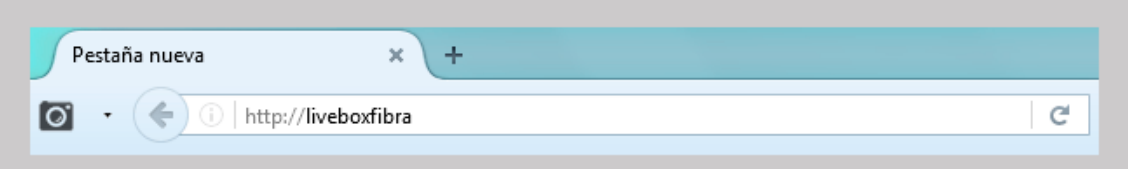

Seguidamente te aparecerá el menú del router, con el usuario **"admin" (1)** ya introducido en la parte superior derecha de la pantalla. Llegados a este punto solo tendrás que **teclear la contraseña de administración (2)** de tu router: por defecto es l**a misma contraseña que la de las redes Wi-Fi de tu router**, y **la podrás encontrar en la pegatina que está alojada bajo el mismo**. Finalmente haz clic en el botón "**Entrar" (3)**.

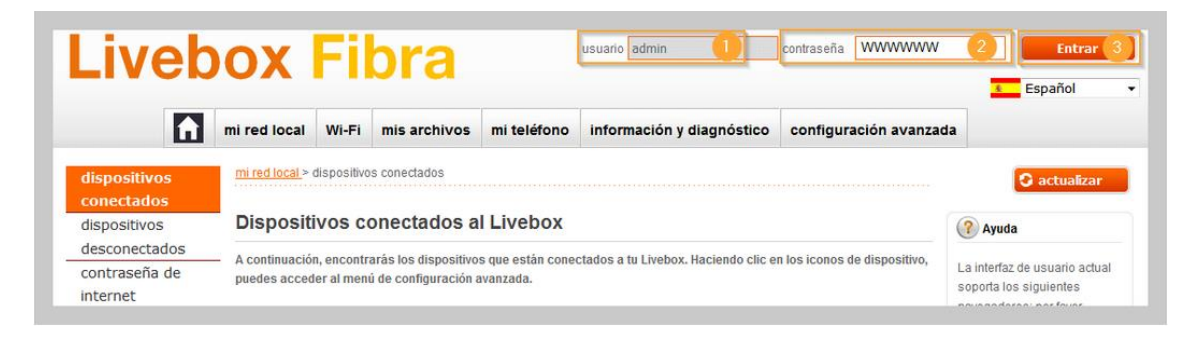

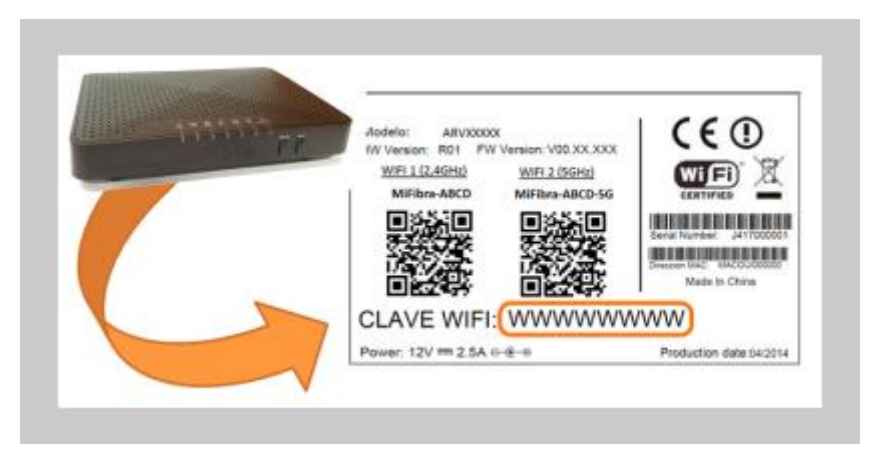

Sabrás que ya estás autenticado, porque en la parte superior derecha del menú aparecerá la leyenda "**cerrar sesión**".

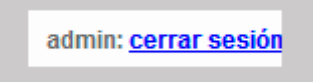

Ahora accede a la **pestaña "configuración avanzada", "configuración de la red" y pulsa en "DHCP"**. Llegados a este punto accede a la sección **"dirección IP estática"** y selecciona el equipo de tu red al que quieres asignar una IP fija. En el ejemplo de la imagen inferior, nuestro equipo **"PC Javier"(1)** ahora tiene la **IP dinámica 192.168.1.100(2)**, y le vamos a asignar la **IP fija 192.168.1.120(3)**. Finalmente pulsa en el botón **"añadir"(4)**. Si más adelante quieres borrar la asignación de IP fija al dispositivo, dentro del mismo menú tendrás que pulsar el botón "delete" para eliminar esta regla.

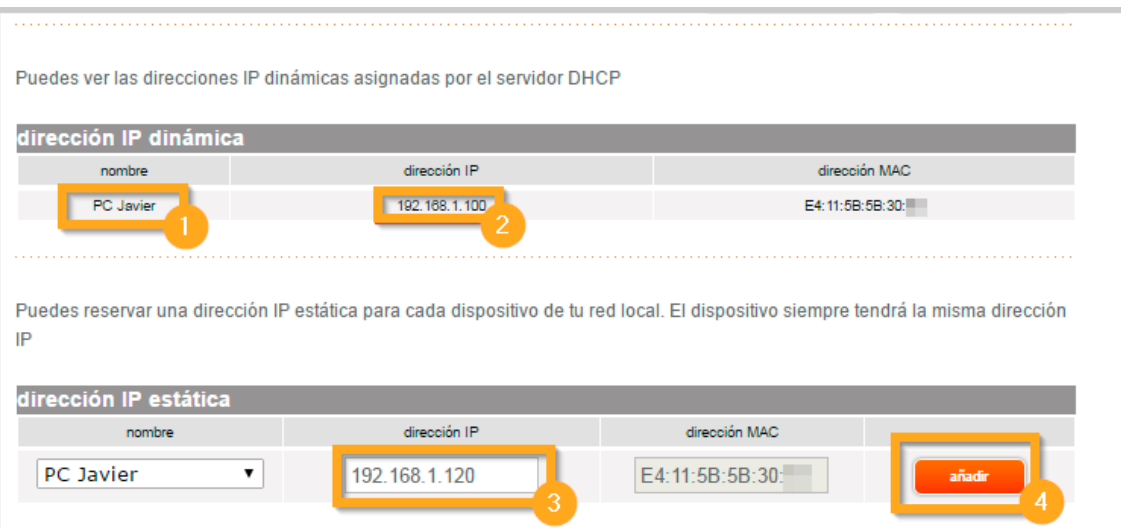